# インターネット受発注システム 2021

(略称:IJS21)

# 自動連携サービス

操作ガイド

Ver 1.3.1.0

日本文紙データ交換機構

改訂履歴

| 改訂年月日      | 改訂番号    | 改訂の内容                             |
|------------|---------|-----------------------------------|
| 2017.07.24 | 1.0.0.0 | 初版                                |
| 2018.03.28 | 1.1.0.0 | 発注送信機能の追加                         |
| 2020.04.10 | 1.2.0.0 | 発注受信機能・蔵出受信機能の追加、動作環境の変更          |
| 2021.10.18 | 1.3.0.0 | 納期回答送信機能•納期回答受信機能•請求照合送信機能•請      |
|            |         | 求照合受信機能の追加、動作環境の変更                |
| 2021.12.01 | 1.3.0.1 | バージョンを表記するよう修正                    |
| 2022.03.23 | 1.3.0.2 | 受信したファイルに G レコードが含まれる場合、不正データとして  |
|            |         | 扱っていた不具合を修正                       |
|            |         | 商品本体価格、訂正伝票番号が未設定のファイルを受信した       |
|            |         | 際、変換エラーとなってしまう不具合を修正              |
|            |         | ログ画面のレスポンス改善                      |
|            |         | (マニュアル変更なし)                       |
| 2022.05.30 | 1.3.0.3 | ネットワーク上のフォルダを連携用フォルダに指定できるよう修正    |
|            |         | (マニュアル変更なし)                       |
| 2022.07.08 | 1.3.0.4 | 自動受信の不具合を修正                       |
|            |         | (マニュアル変更なし)                       |
| 2022.08.08 | 1.3.1.0 | 動作環境に Windows11 を追加               |
|            |         | 解像度によって画面レイアウトが崩れる不具合を修正          |
|            |         | IJS21 で受信エラーが発生した際、途中までダウンロードしたデー |
|            |         | タが自動連携されない不具合を修正                  |

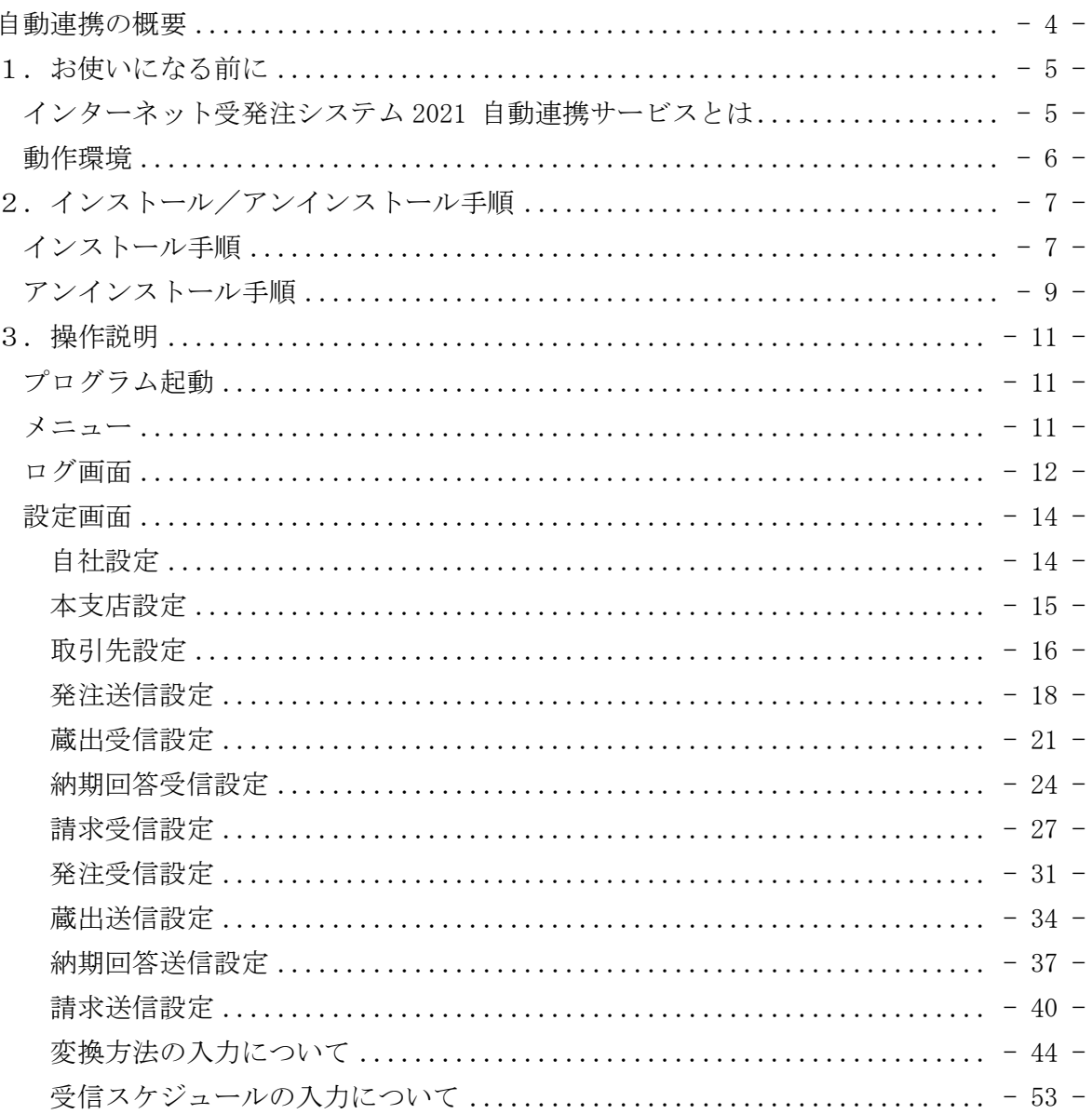

# <span id="page-3-0"></span>自動連携の概要

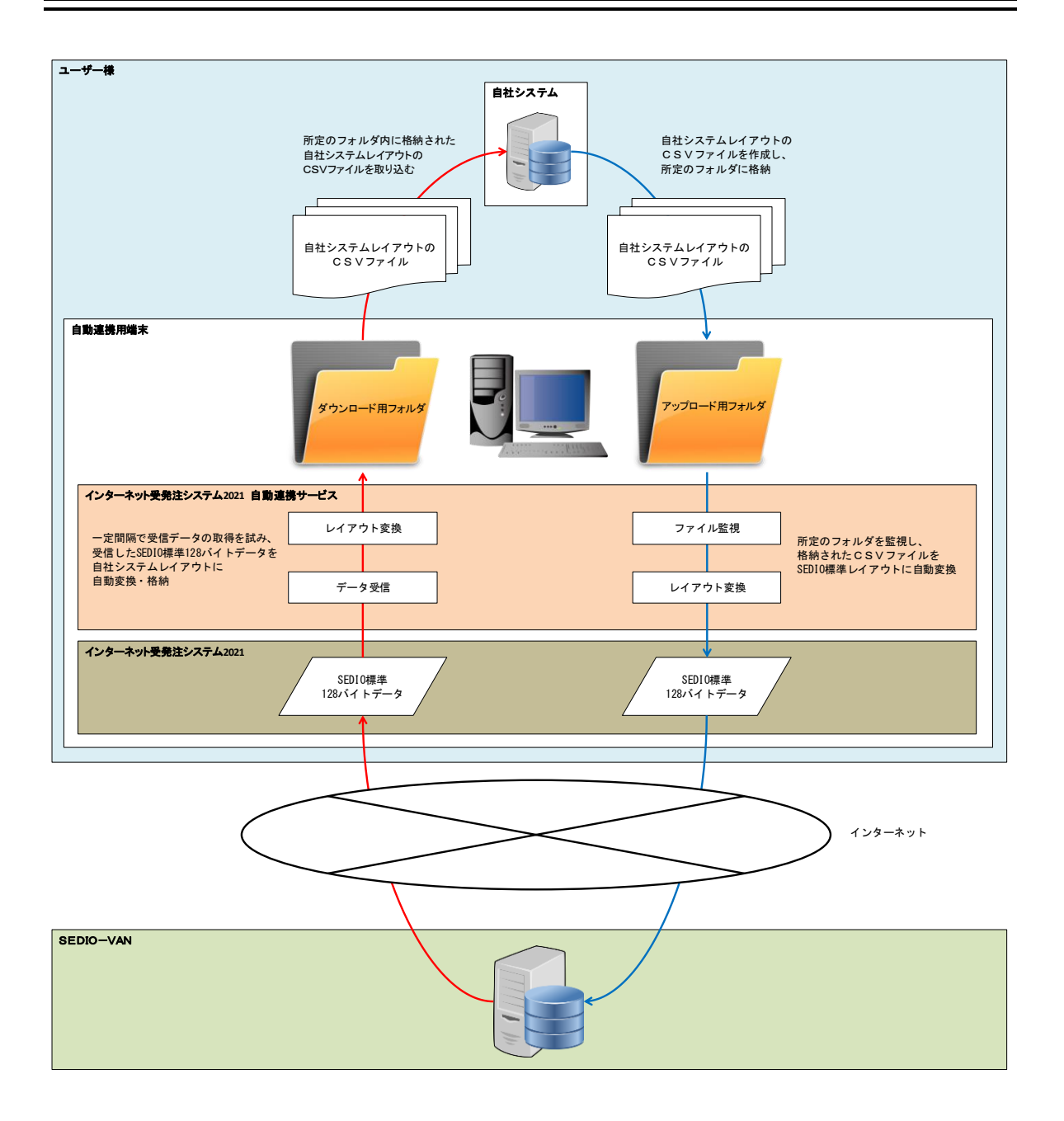

# <span id="page-4-0"></span>1. お使いになる前に

このマニュアルでは、インターネット受発注システム 2021 自動連携サービスのインス トール方法や基本的な使い方を説明しています。

#### <span id="page-4-1"></span>インターネット受発注システム 2021 自動連携サービスとは

インターネット受発注システム 2021 自動連携サービス (以降、システム)は、以下の 自動連携機能を有しています。

- ①自社独自フォーマットのファイル内のデータを SEDIO 標準 128 バイト形式※のデータ に自動変換し、SEDIO-VAN へ自動送信する機能
- ②SEDIO-VAN から SEDIO 標準 128 バイト形式※のデータを自動受信し、自社独自フォーマ ットのファイルへ自動変換する機能

自動連携可能な SEDIO のデータは以下の通りです。

| 発注データ   | 送信 | (電文タイプ1のみ)<br>$( \ )$                                       |
|---------|----|-------------------------------------------------------------|
|         | 受信 | (電文タイプ1のみ)                                                  |
| 蔵出データ   | 送信 | (電文タイプ1のみ)<br>$\left( \begin{array}{c} \end{array} \right)$ |
|         | 受信 | (電文タイプ1のみ)<br>$\left( \begin{array}{c} \end{array} \right)$ |
| 納期回答データ | 送信 | (電文タイプ1のみ)                                                  |
|         | 受信 | (電文タイプ1のみ)                                                  |
| 請求照合データ | 送信 |                                                             |
|         | 受信 |                                                             |

※SEDIO 標準 128 バイト形式は以下を参照してください。

<http://www.bungu-navi.or.jp/downloads>

- ・発注・蔵出・納期回答・データフォーマット【タイプ1・タイプ2・タイプ3】
- •請求照合 支払照合 マニュアル (データフォーマット含む)

# <span id="page-5-0"></span>動作環境

システムをご利用になるには、次の環境が必要です。

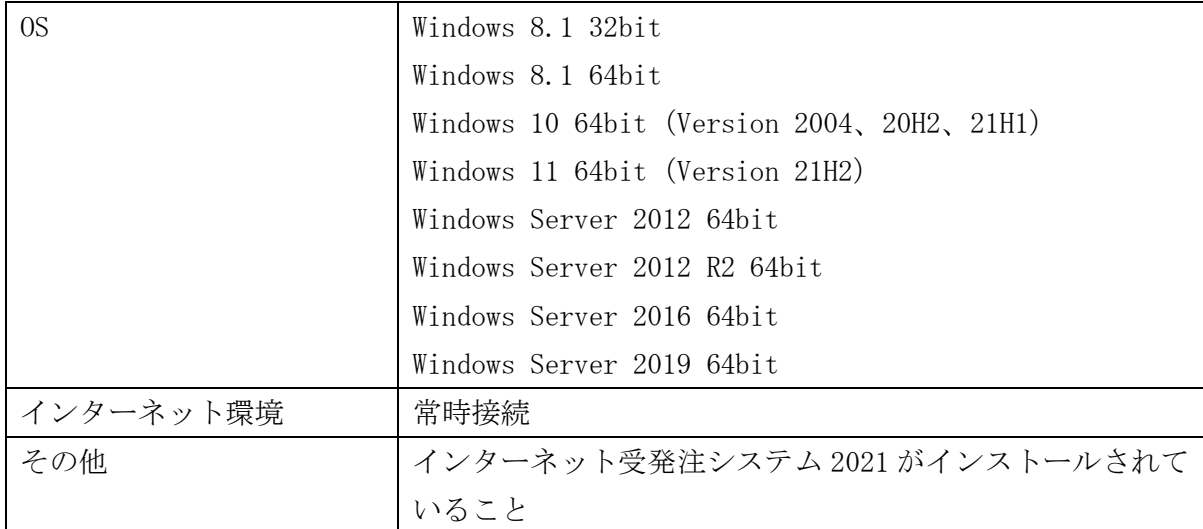

# <span id="page-6-0"></span>2. インストール/アンインストール手順

システムのインストール方法、およびアンインストール方法について説明します。

# <span id="page-6-1"></span>インストール手順

インターネットに常時接続可能なコンピュータにインストールしてください。

① 管理者権限のあるアカウントでログインし、任意の場所に置いたセットアップファイ ル「インターネット受発注システム 2021 自動連携サービスインストーラー.exe」をダ ブルクリックしてください。

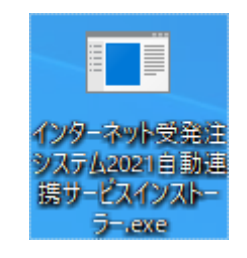

② インストーラが起動しますので、「次へ」をクリックしてください。

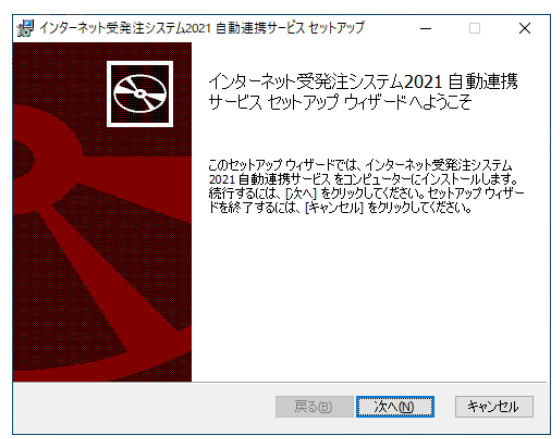

③ 確認画面が表示されますので、「次へ」をクリックしてください。インストールが開 始されます。

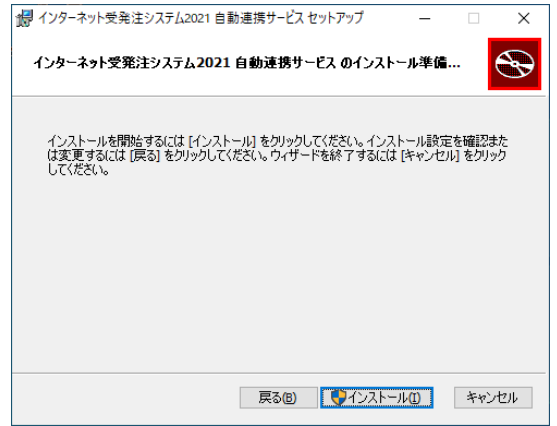

④ 「完了」をクリックしてください。

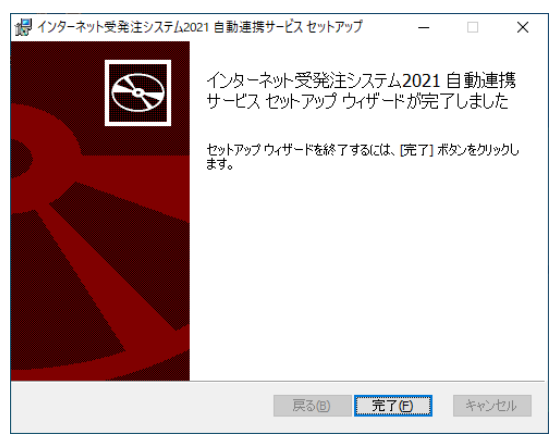

以上でインストールは完了です。デスクトップにショートカットが作成されます。

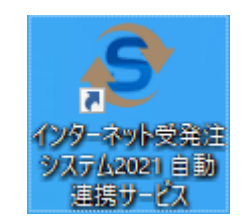

また、スタートメニューに以下のメニューが作成されます。

・SEDIO

インターネット受発注システム 2021 自動連携サービス

インストールが完了すると[、設定画面が](#page-13-0)表示されますので変換設定を行ってください。

# <span id="page-8-0"></span>アンインストール手順

システムが起動されている場合、タスクバーのアイコンを右クリックして表示されるメ ニューから「終了」をクリックしてシステムを終了してください。

① 「スタートメニュー」の「設定」をクリックしてください。

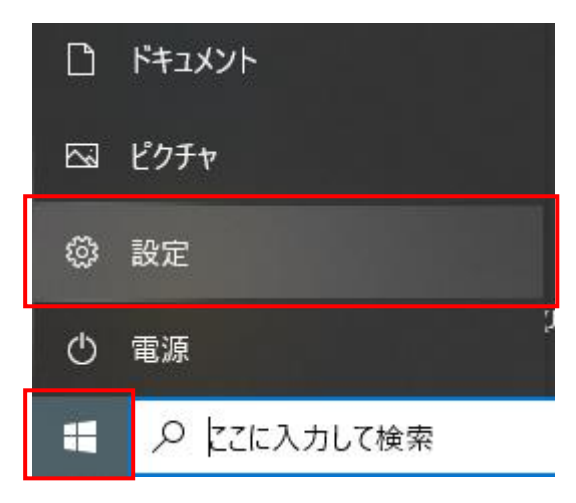

②「アプリ」をクリックしてください。

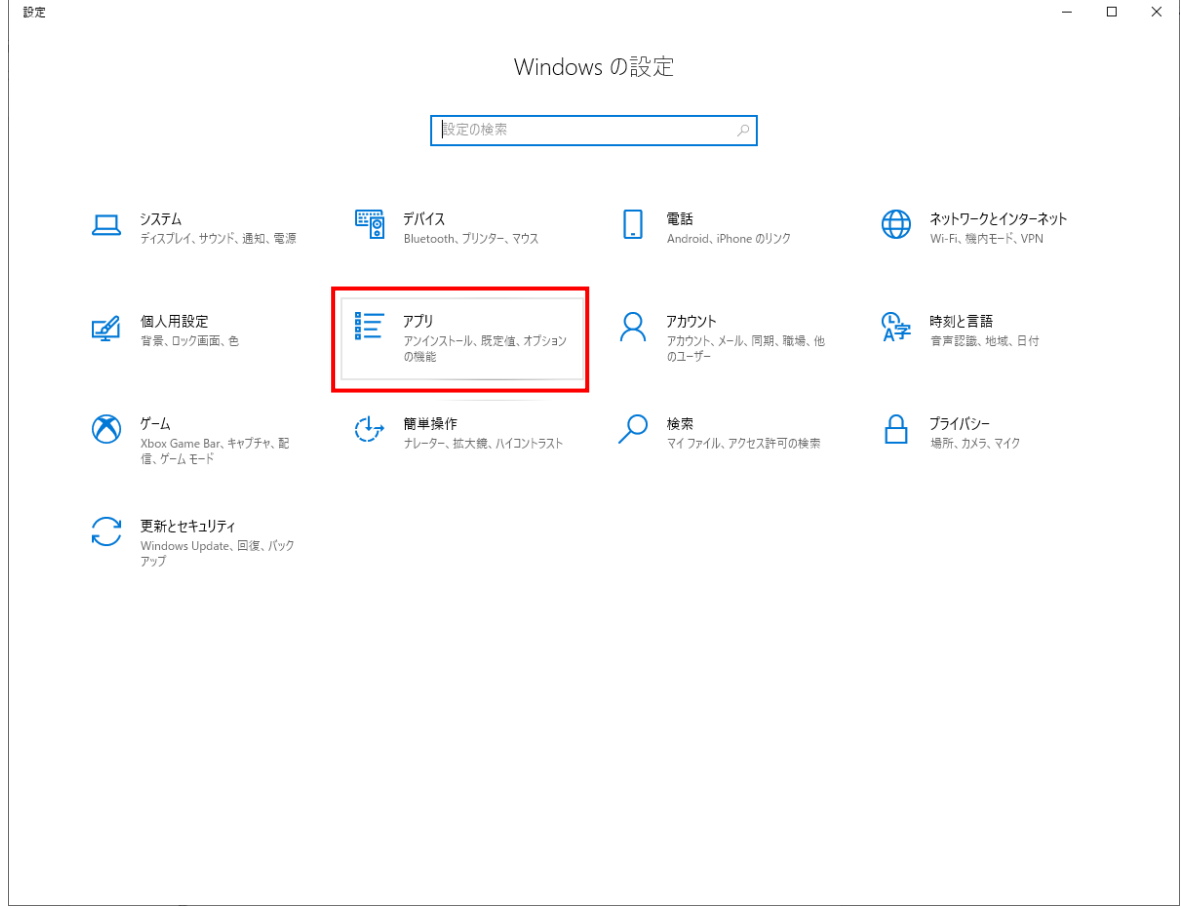

2.インストール/アンインストール手順 -アンインストール手順- 2 / 2 ③「アプリと機能」画面の一覧から「インターネット受発注システム 2021 自動連携サー ビス」を選択し、「アンインストール」をクリックしてください。

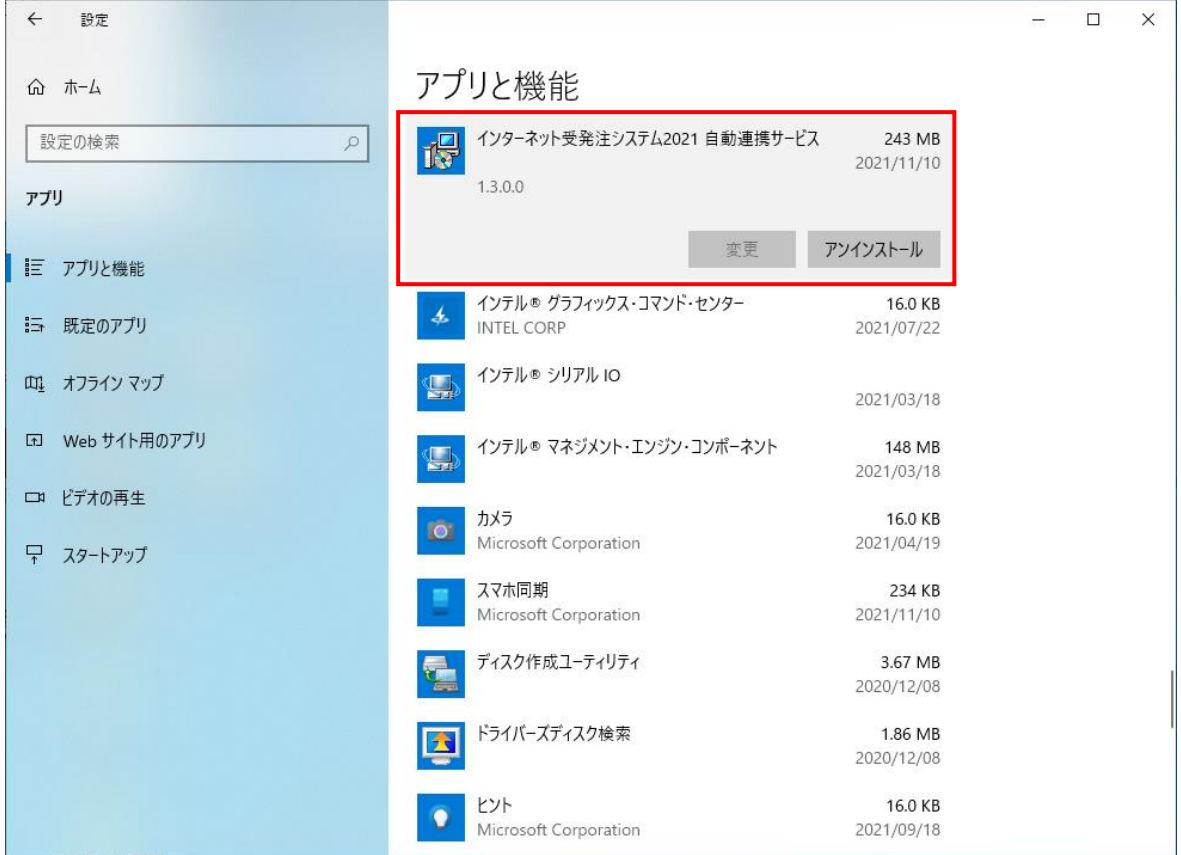

④「アンインストール」をクリックしてください。アンインストールが開始されます。

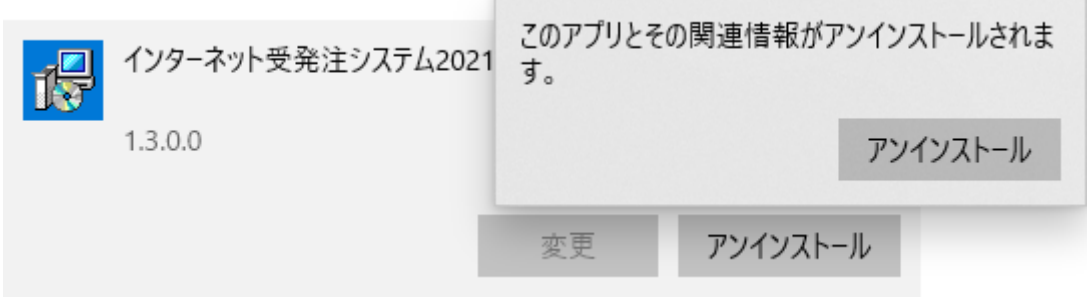

以上でアンインストールは完了です。

# <span id="page-10-0"></span>3.操作説明

**システムの使い方について説明します。** 

# <span id="page-10-1"></span>プログラム起動

インストール後やコンピュータ起動時、自動的にシステムが起動され、タスクバーにア イコンが表示されます。

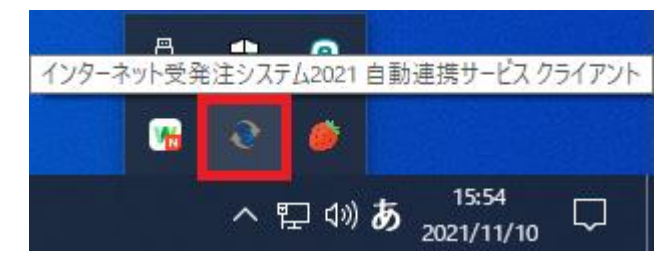

システムを終了した等で、タスクバーに表示されていない場合はデスクトップのショー トカットまたは、スタートメニューから起動してください。

<span id="page-10-2"></span>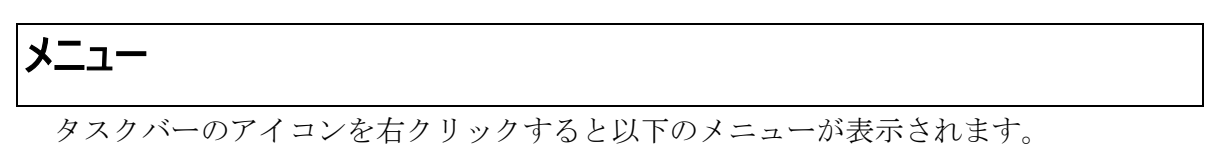

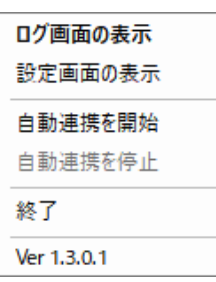

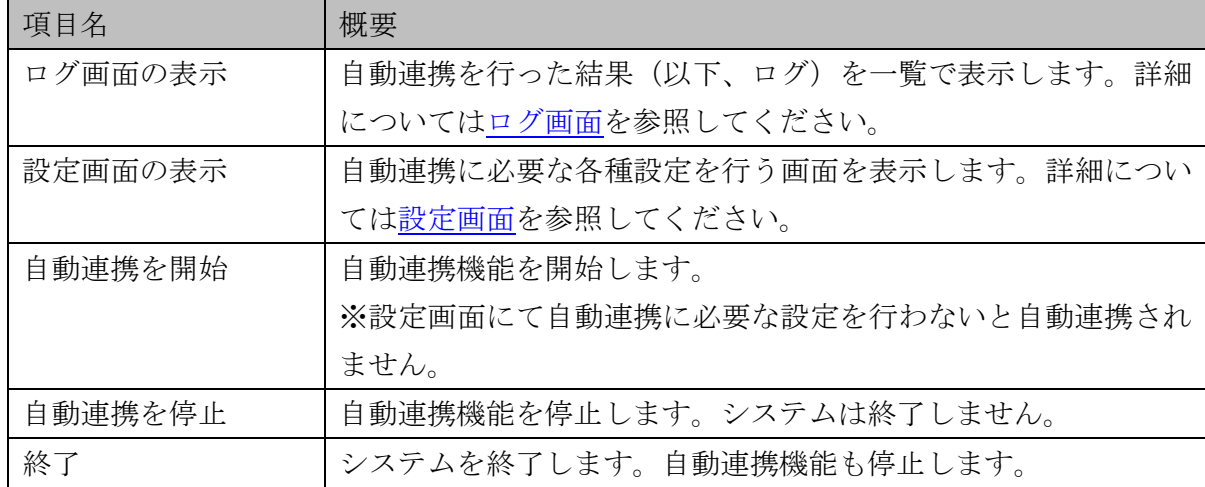

# <span id="page-11-0"></span>ログ画面

ログを一覧で確認できる画面です。メニューの「ログ画面の表示」をクリックするか、 タスクバーのアイコンをダブルクリックすると表示されます。

ログは 30 日間を過ぎると自動で削除されます。

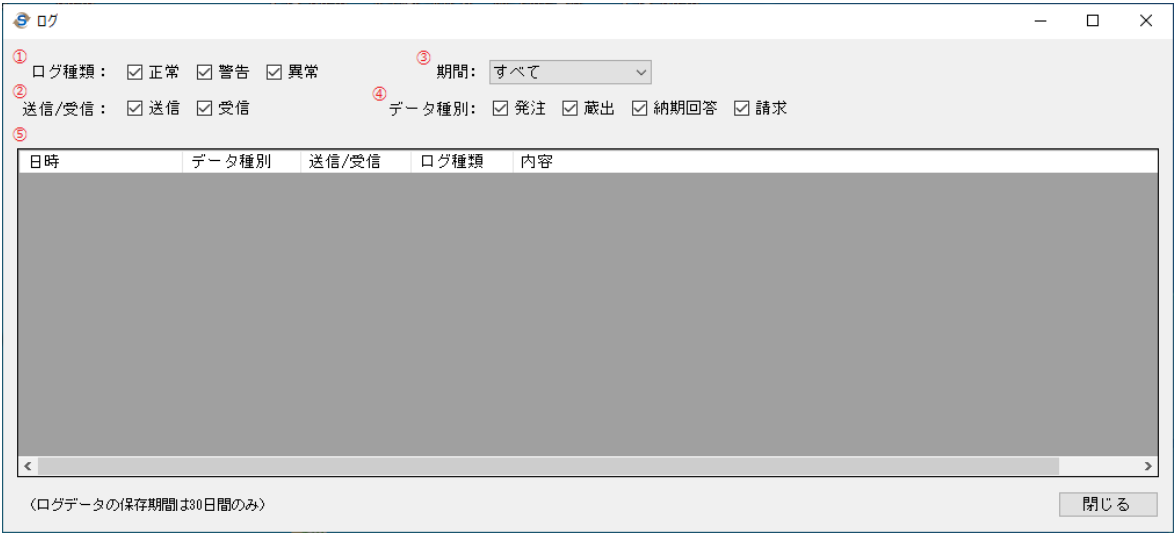

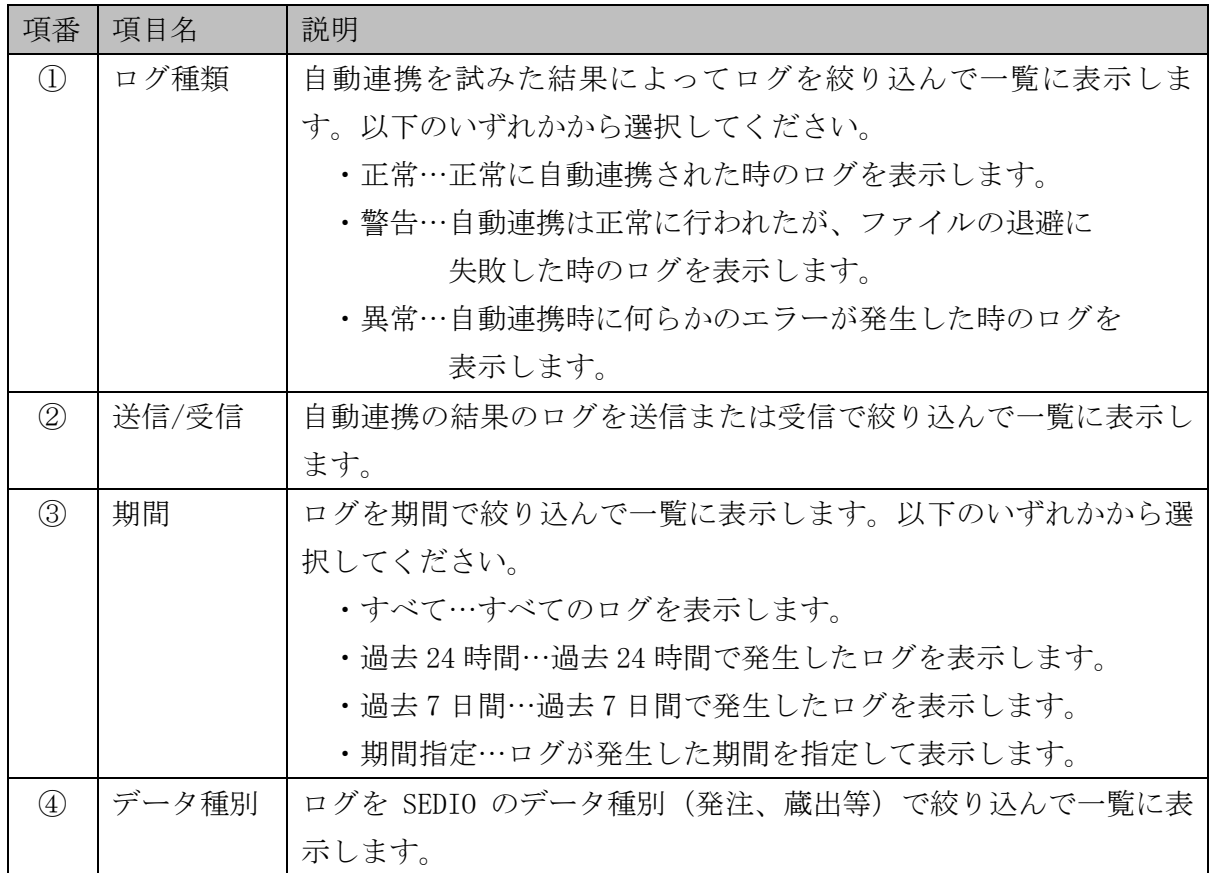

3.操作説明 -ログ画面- 2 / 2

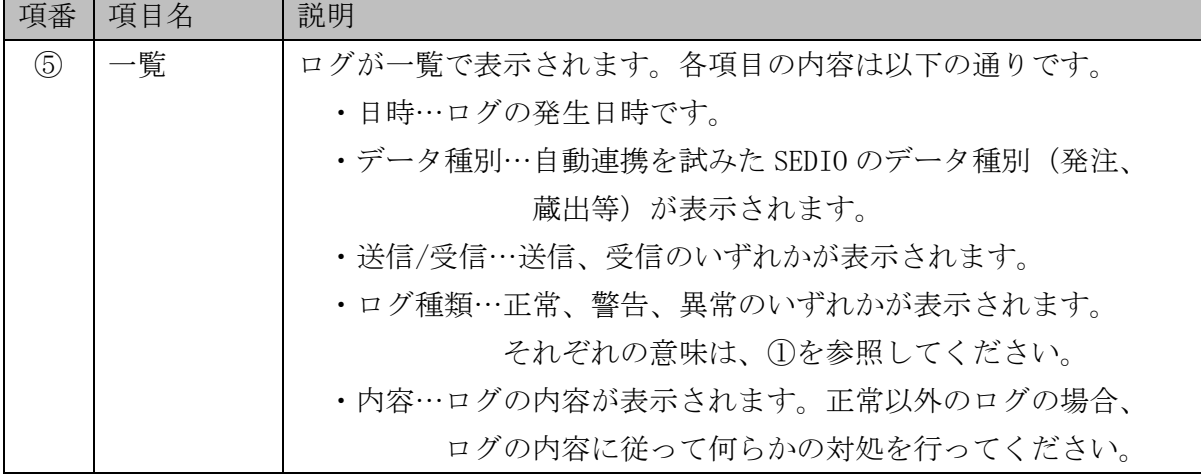

r

T

# <span id="page-13-0"></span>設定画面

自動連携に必要な各種設定を行う画面です。メニューの「設定画面の表示」をクリック すると表示されます。また、インストール後にも自動で表示されます。

# <span id="page-13-1"></span>自社設定

自社に対応する SEDIO の共通取引先コード(6 桁)、支店コード(2 桁)を設定してくださ い。

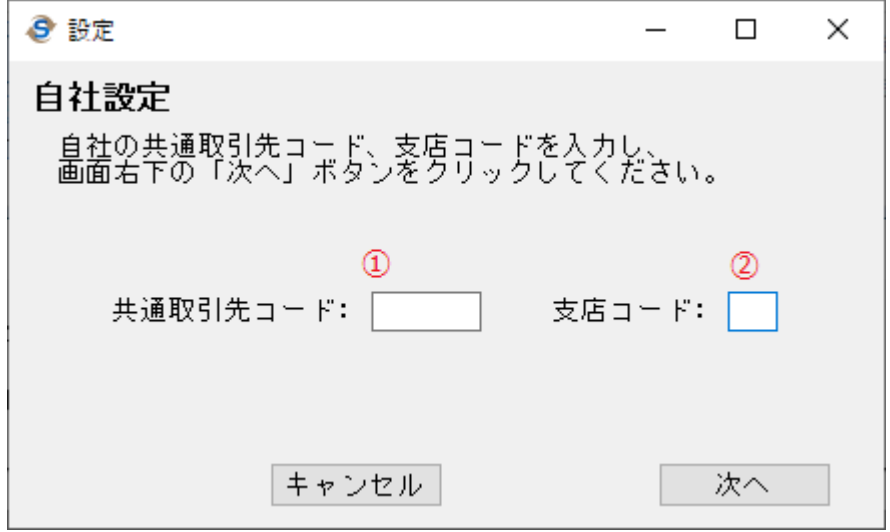

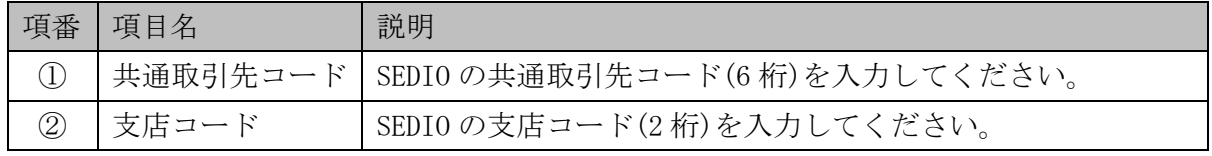

#### <span id="page-14-0"></span>本支店設定

自社システムで使用している本支店コードと SEDIO に登録されている支店コードの紐づ けを設定してください。本店・支店の別がない場合や本店・支店ごとに端末を用意する場 合は、本支店設定は必要ありません。

※本店・支店に対応する共通取引先コード(6 桁)・支店コード(2 桁)の組合せが SEDIO に 登録されている必要があります。

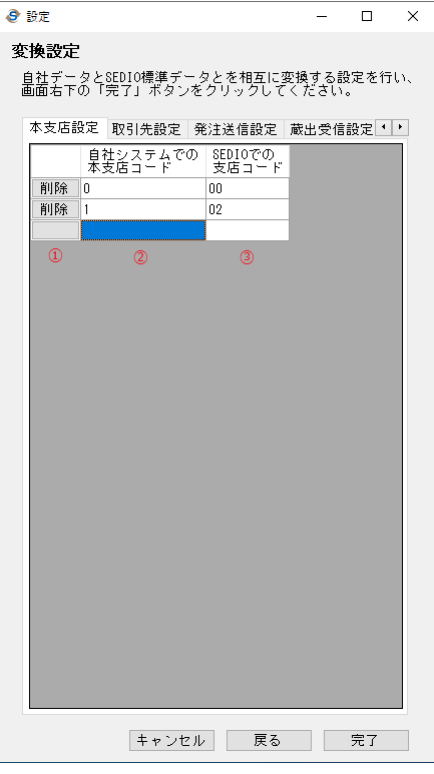

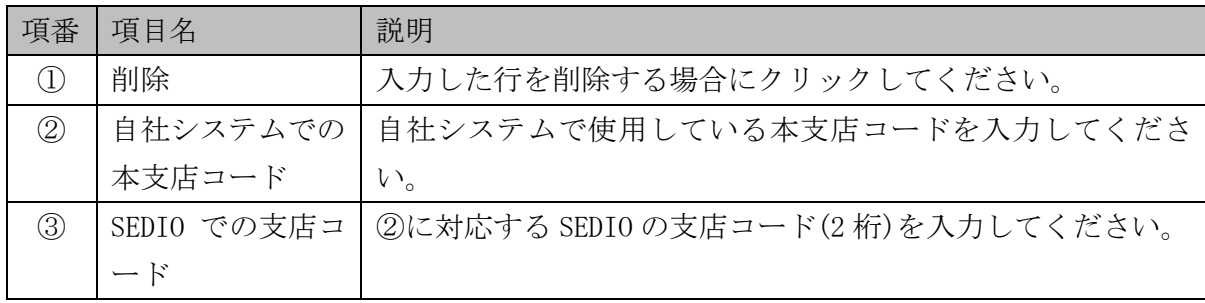

#### <span id="page-15-0"></span>取引先設定

自社システムで使用している取引先コードと SEDIO に登録されている共通取引先コード (6 桁)、支店コード(2 桁)の紐づけを設定してください。

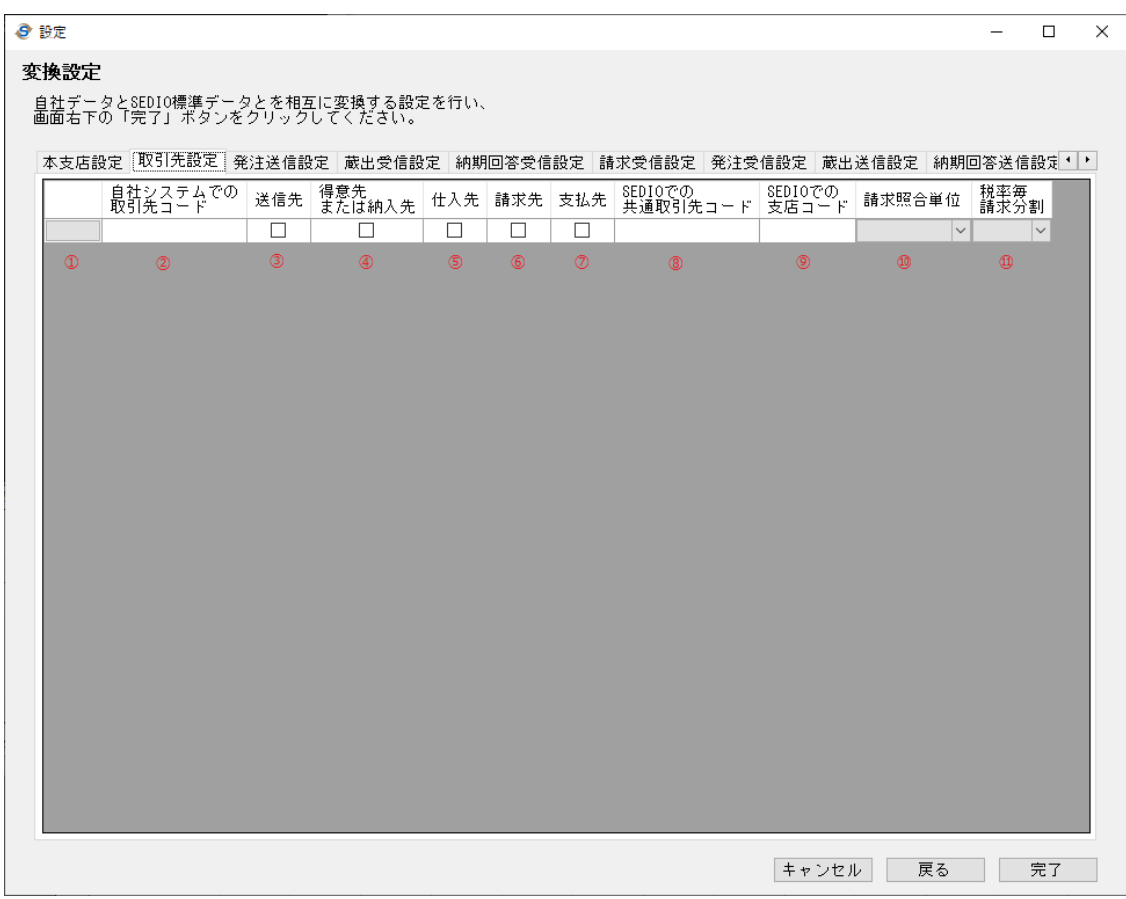

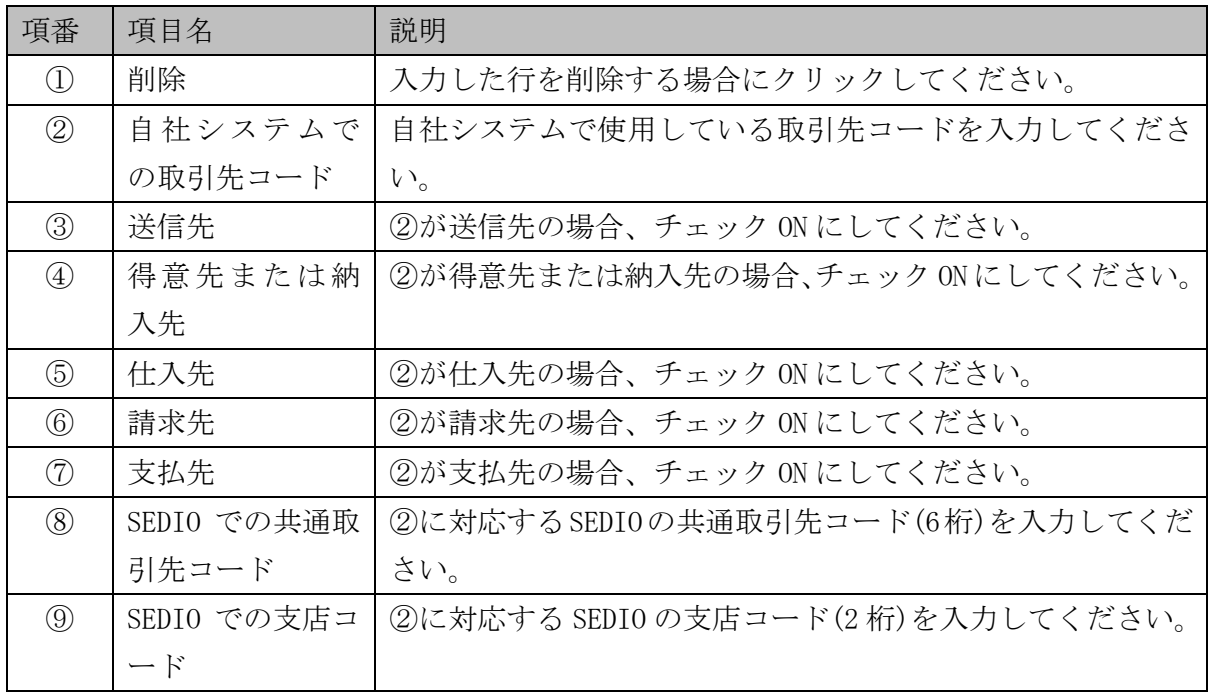

3.操作説明 -設定画面(取引先設定)- 2 / 2

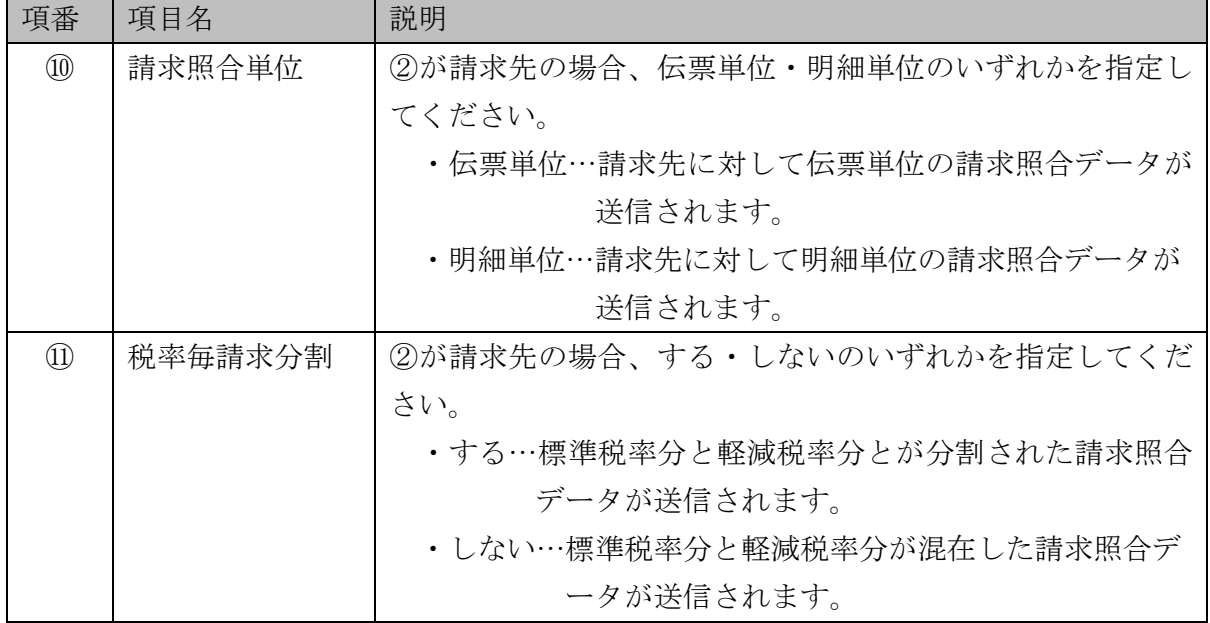

#### <span id="page-17-0"></span>発注送信設定

自社システムから出力したデータ(以下、自社データ)を SEDIO 発注データに変換する 方法を設定してください。

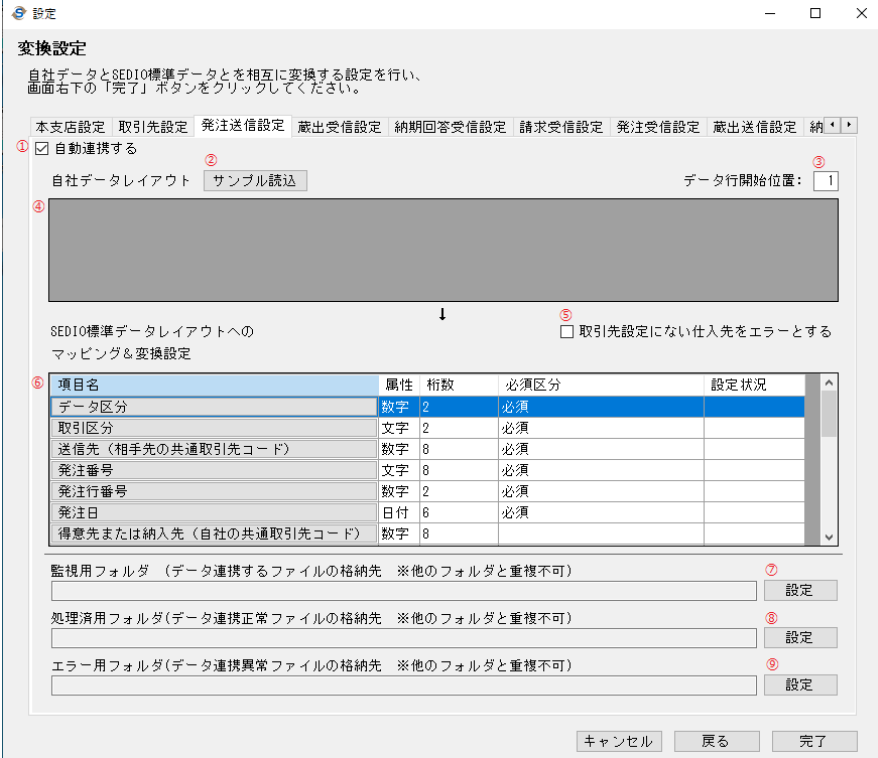

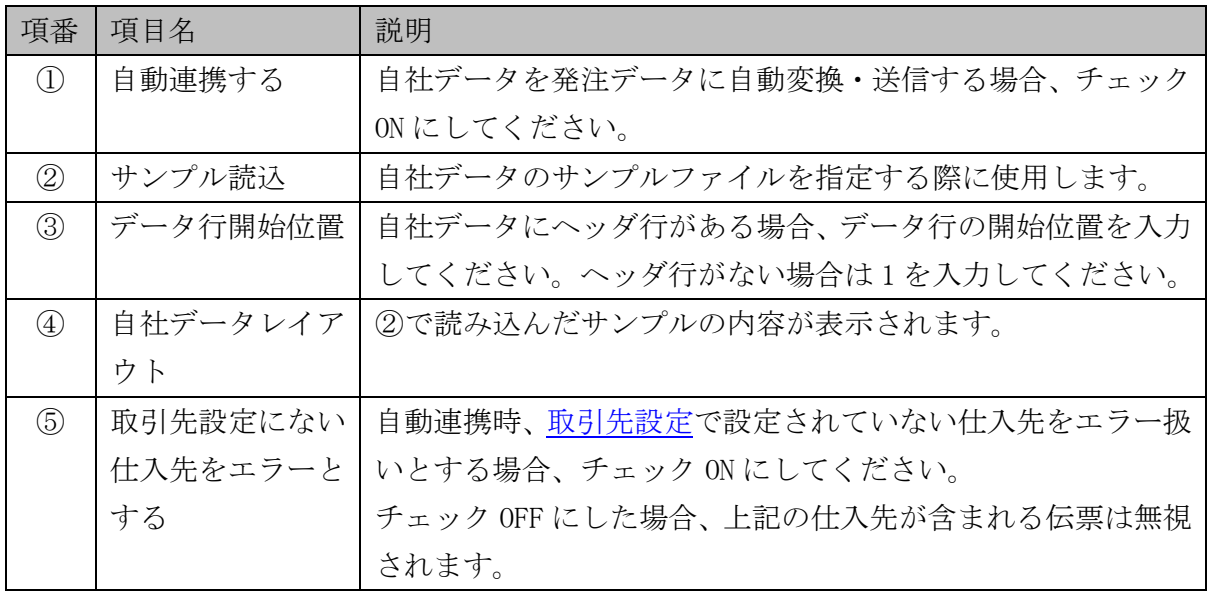

3.操作説明 -設定画面(発注送信設定)- 2 / 3

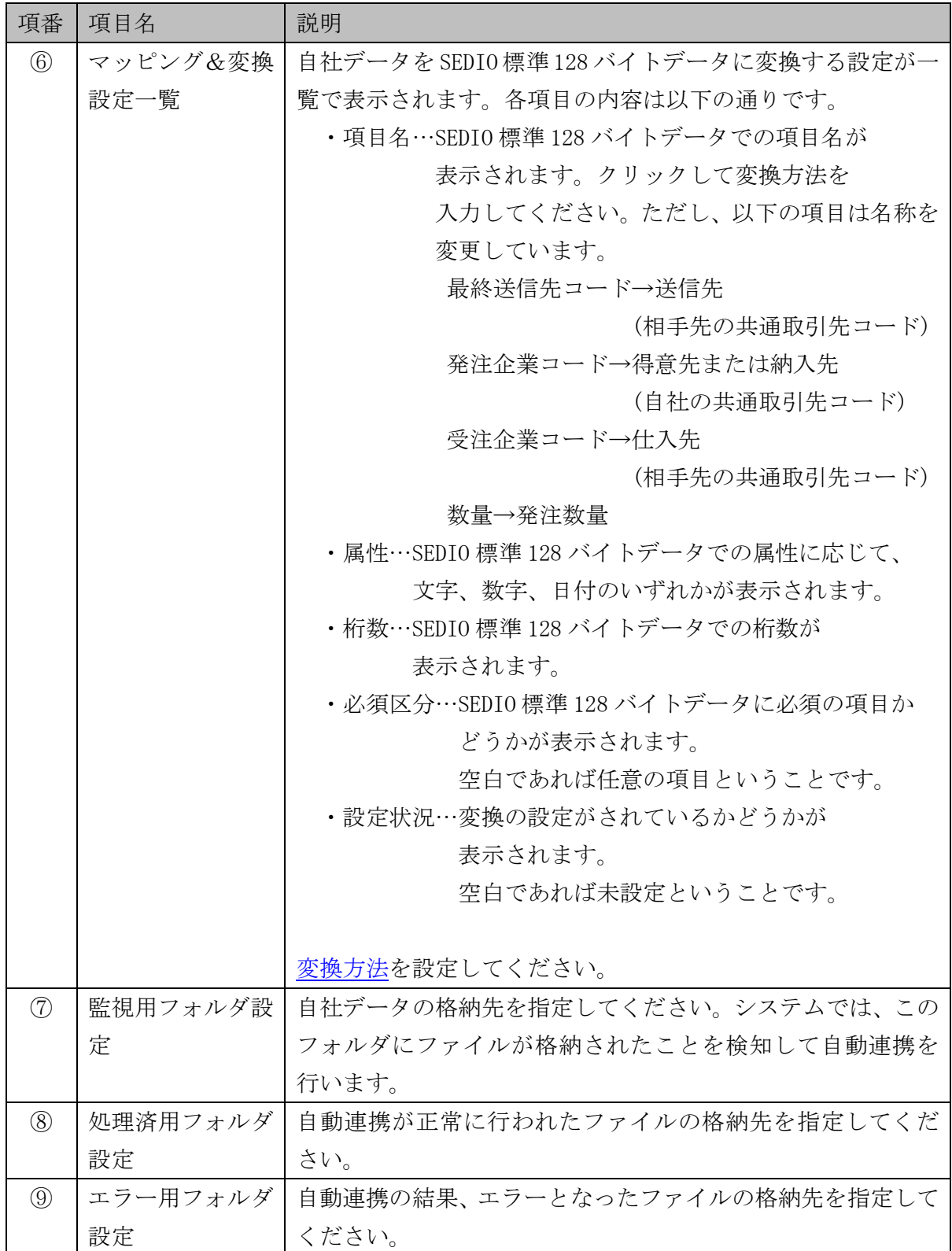

発注送信設定の変換項目一覧

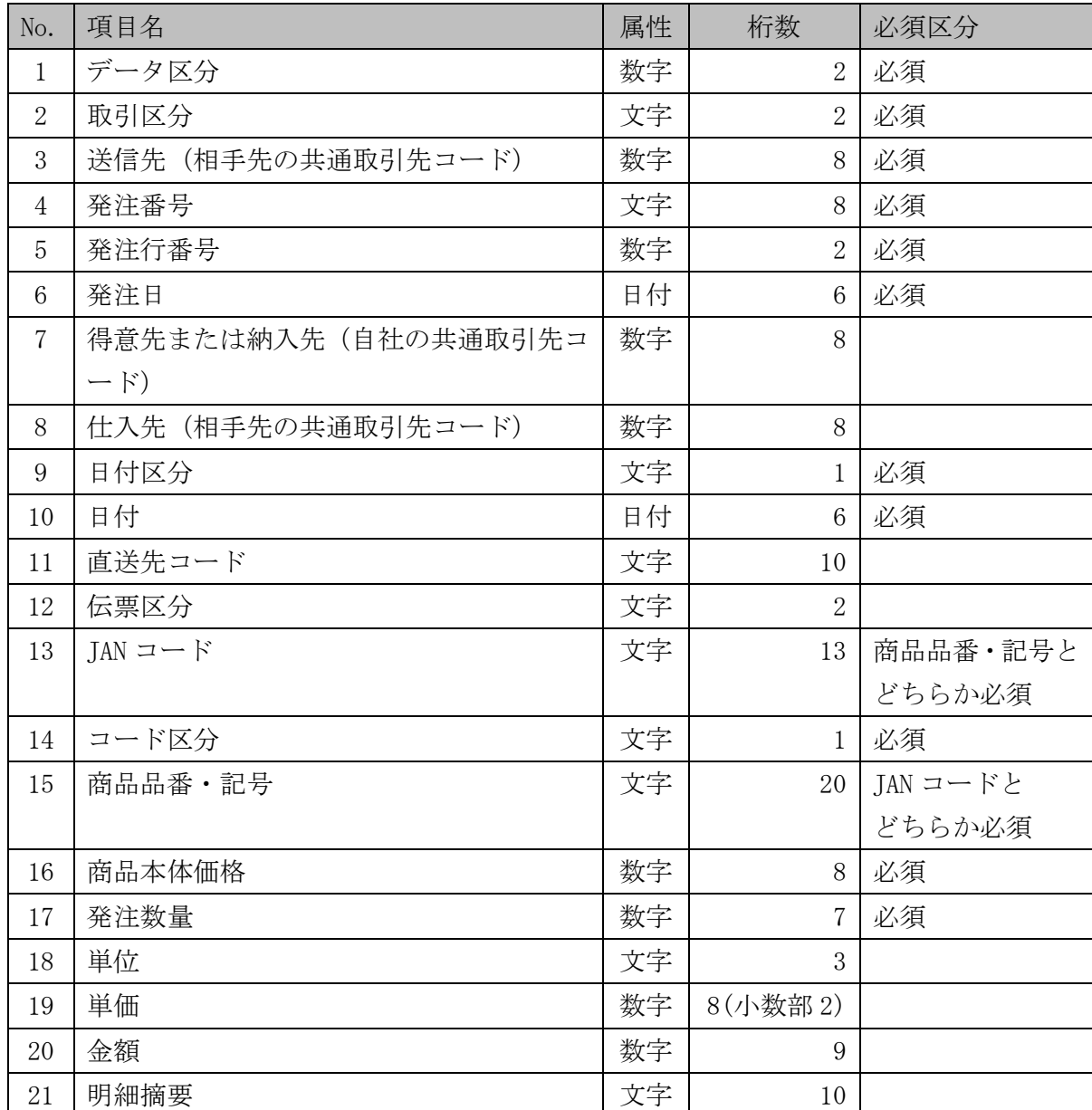

# <span id="page-20-0"></span>蔵出受信設定

SEDIO-VAN から蔵出データを受信するタイミング、および自社データへの変換方法を設 定してください。

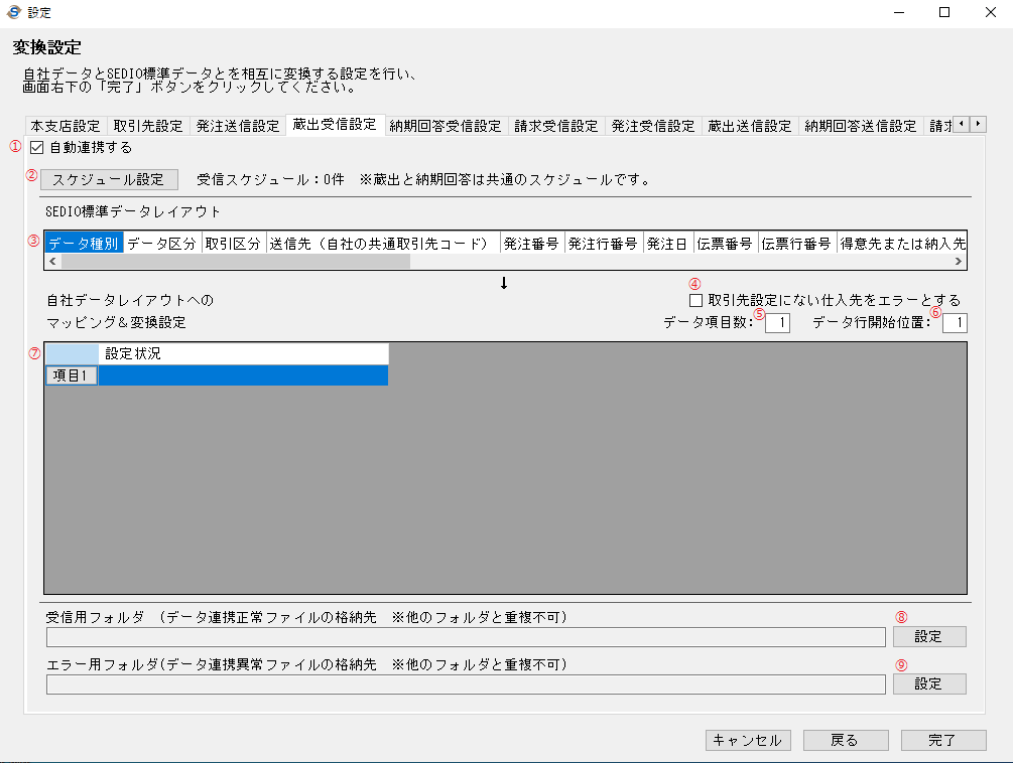

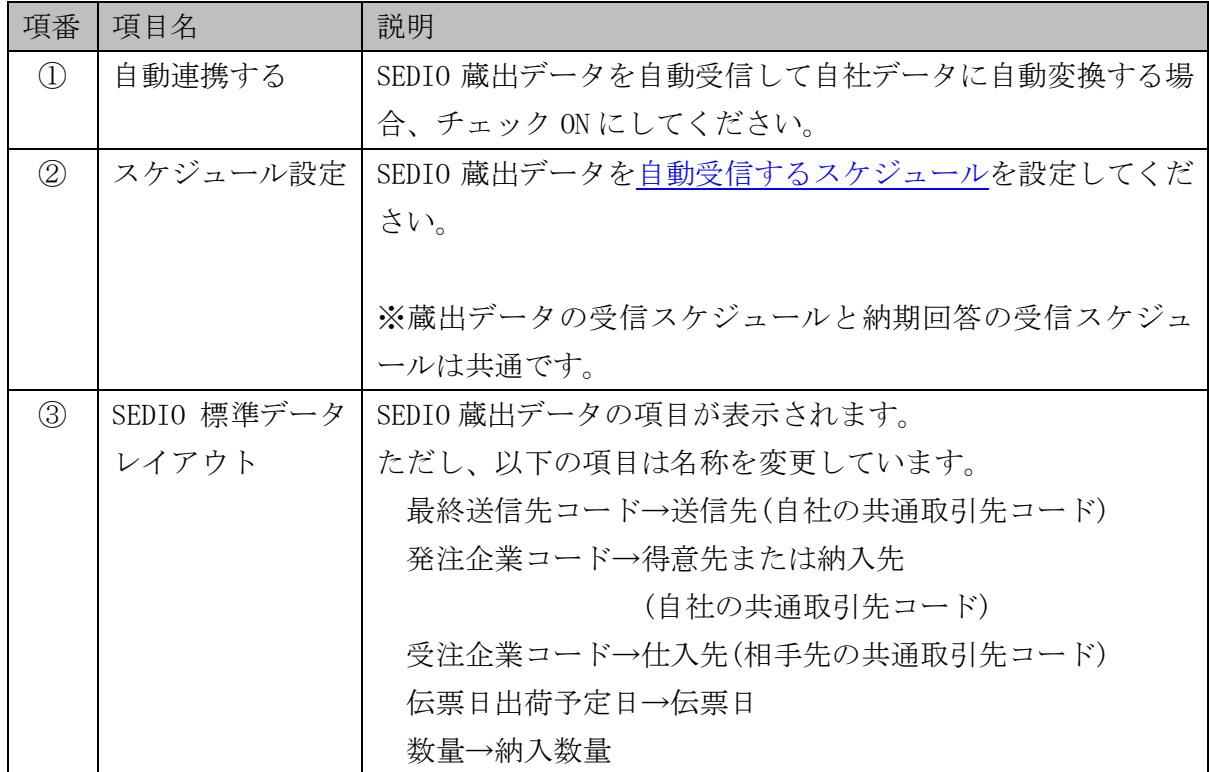

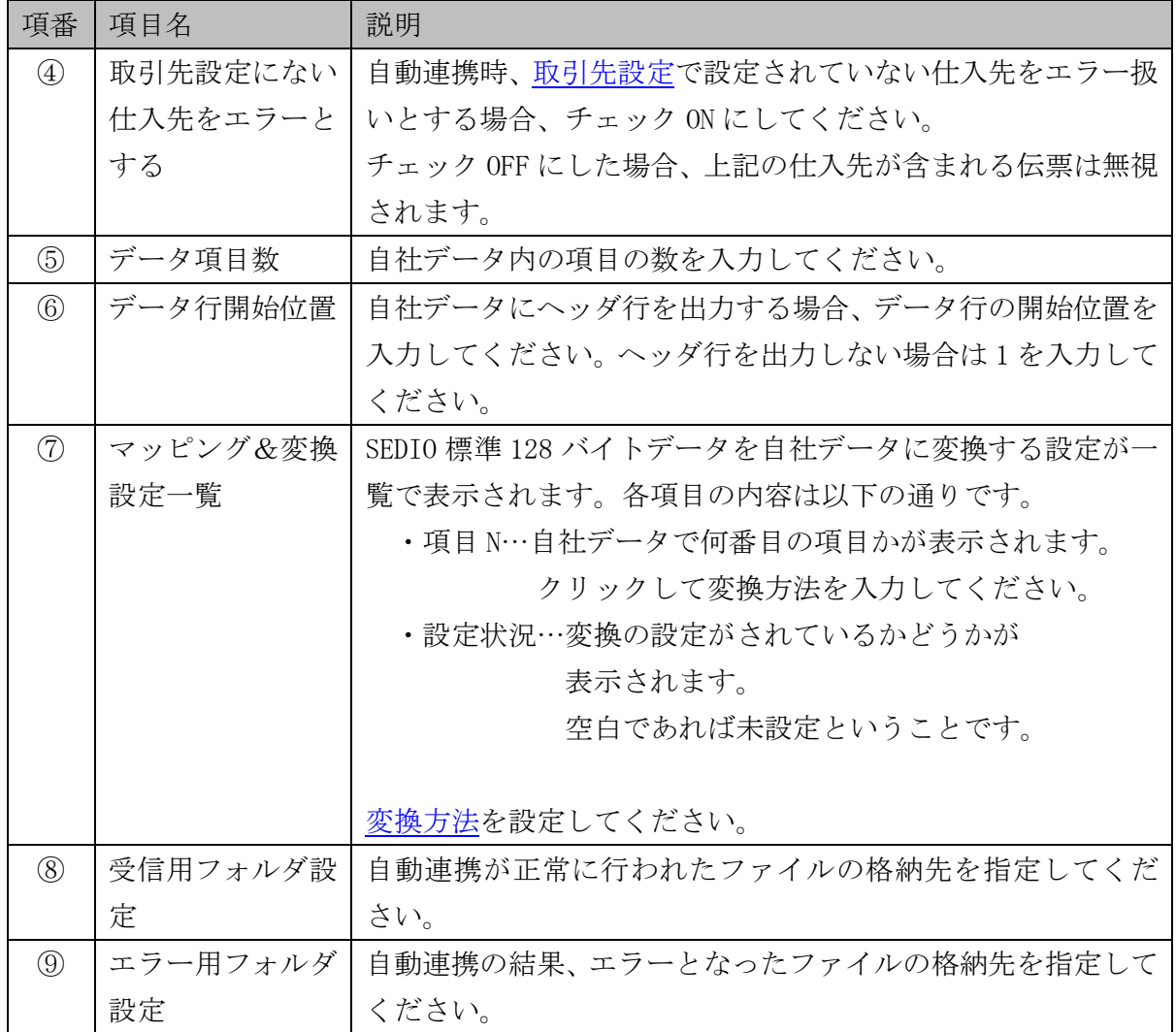

蔵出受信設定の SEDIO 標準データレイアウト項目一覧

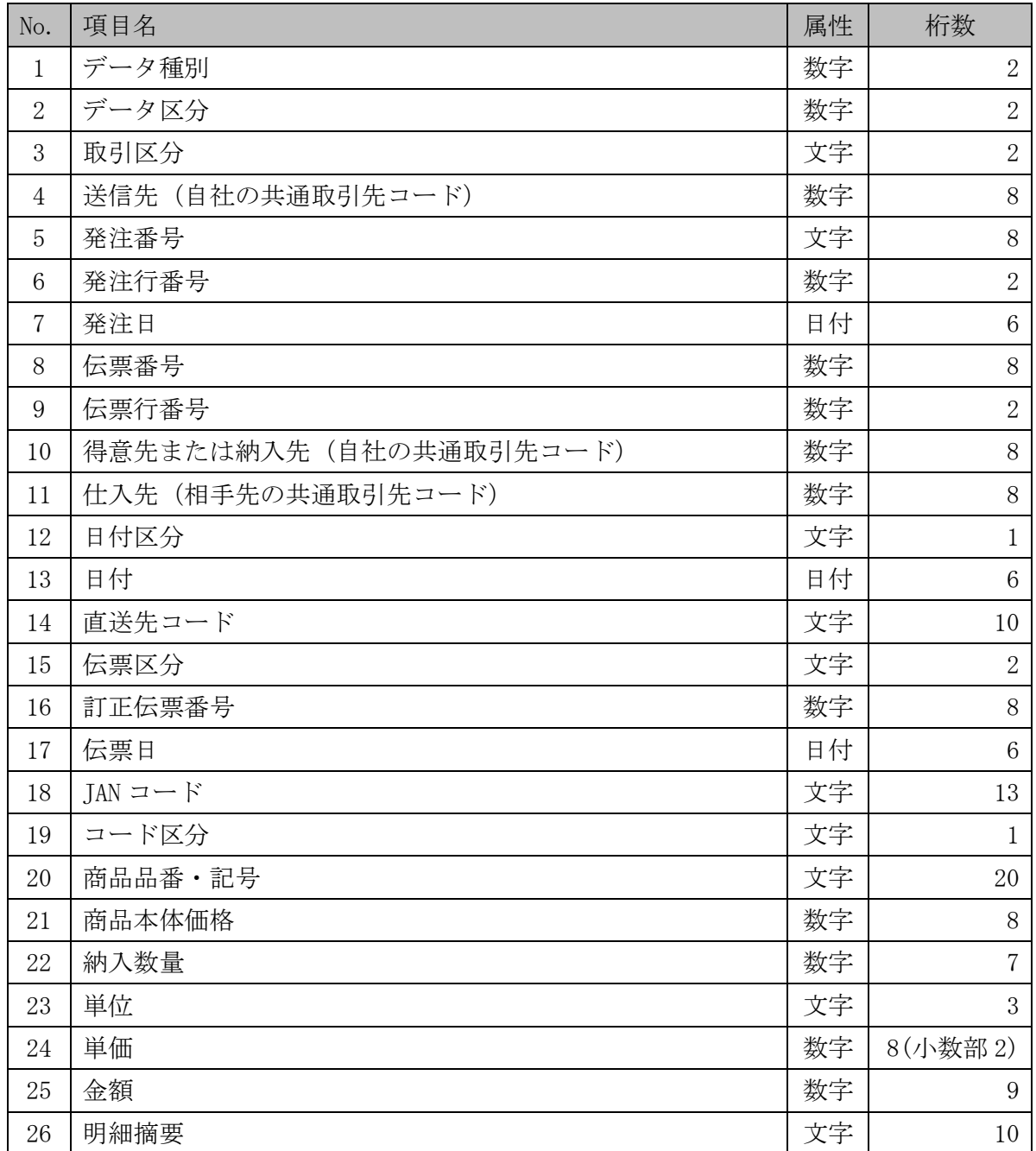

#### <span id="page-23-0"></span>納期回答受信設定

SEDIO-VAN から納期回答データを受信するタイミング、および自社データへの変換方法 を設定してください。

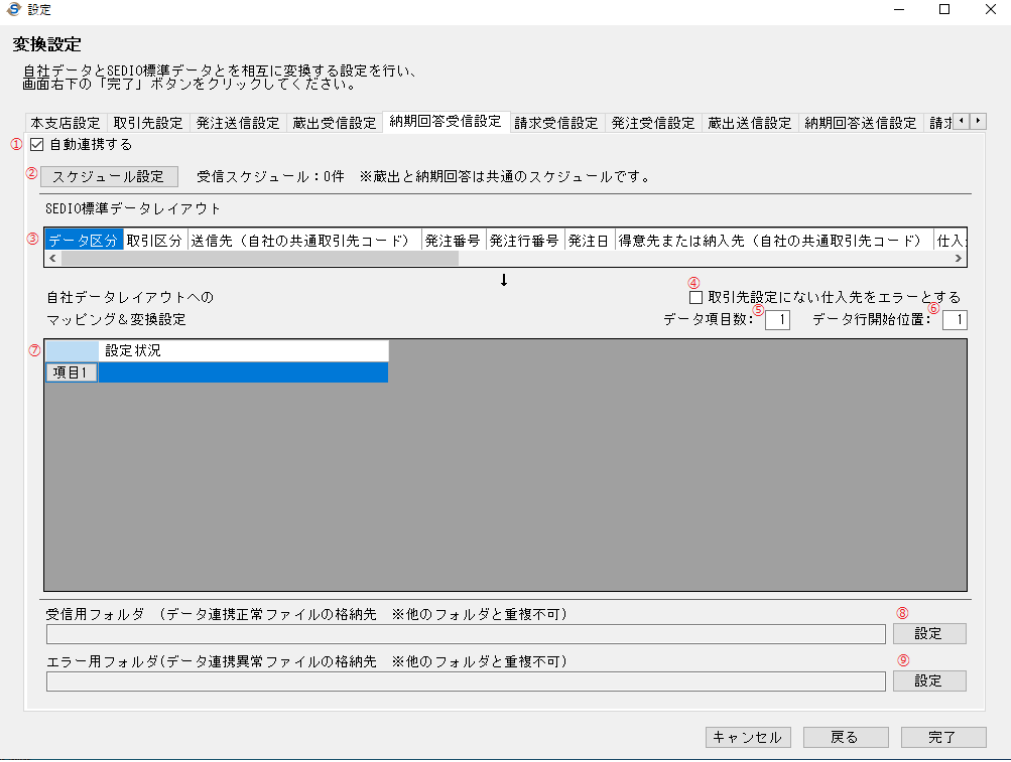

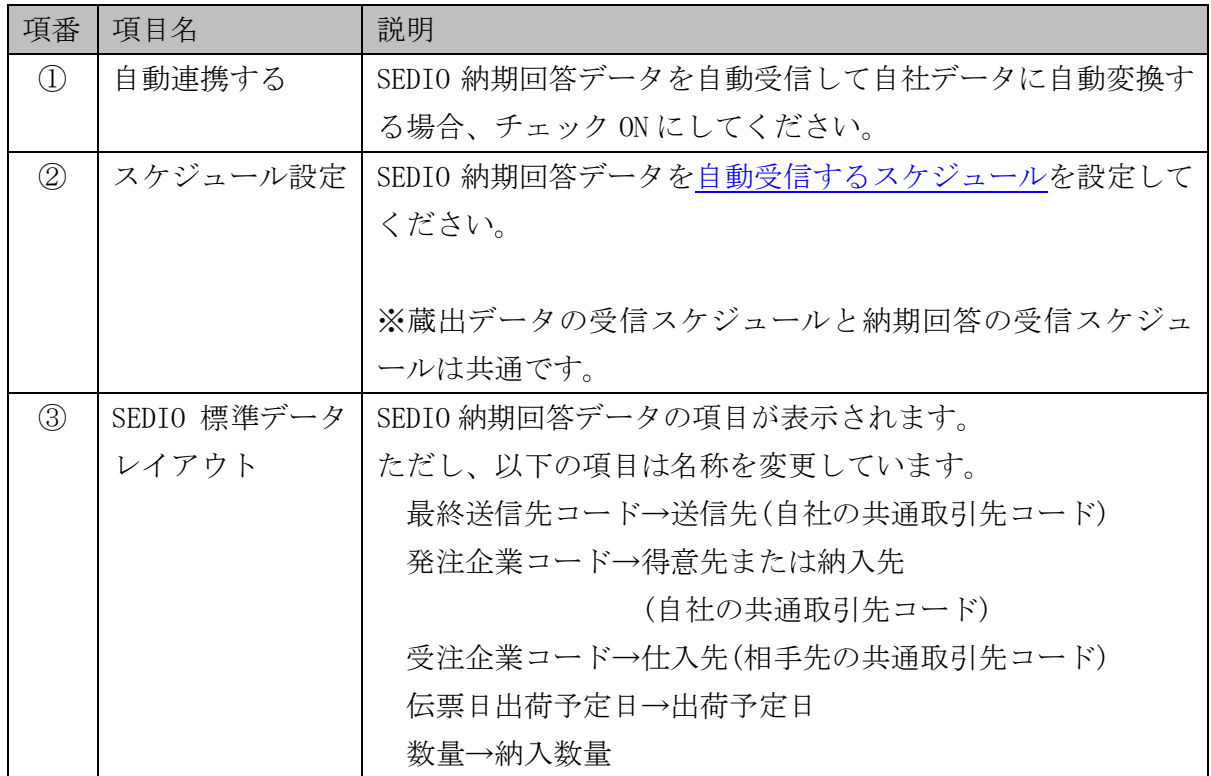

 $3.$  操作説明  $-\frac{1}{2}$ 定画面 $(\frac{2}{2} + \frac{1}{2}) - 2 / 3$ 

| 項番            | 項目名      | 説明                                 |
|---------------|----------|------------------------------------|
| $\circled{4}$ | 取引先設定にない | 自動連携時、取引先設定で設定されていない仕入先をエラー扱       |
|               | 仕入先をエラーと | いとする場合、チェック ON にしてください。            |
|               | する       | チェック OFF にした場合、上記の仕入先が含まれる伝票は無視    |
|               |          | されます。                              |
| (5)           | データ項目数   | 自社データ内の項目の数を入力してください。              |
| $\circled{6}$ | データ行開始位置 | 自社データにヘッダ行を出力する場合、データ行の開始位置を       |
|               |          | 入力してください。ヘッダ行を出力しない場合は1を入力して       |
|               |          | ください。                              |
| (7)           | マッピング&変換 | SEDIO 標準 128 バイトデータを自社データに変換する設定が一 |
|               | 設定一覧     | 覧で表示されます。各項目の内容は以下の通りです。           |
|               |          | ・項目 N…自社データで何番目の項目かが表示されます。        |
|               |          | クリックして変換方法を入力してください。               |
|               |          | ・設定状況…変換の設定がされているかどうかが             |
|               |          | 表示されます。                            |
|               |          | 空白であれば未設定ということです。                  |
|               |          |                                    |
|               |          | 変換方法を設定してください。                     |
| (8)           | 受信用フォルダ設 | 自動連携が正常に行われたファイルの格納先を指定してくだ        |
|               | 定        | さい。                                |
| $\circled{0}$ | エラー用フォルダ | 自動連携の結果、エラーとなったファイルの格納先を指定して       |
|               | 設定       | ください。                              |

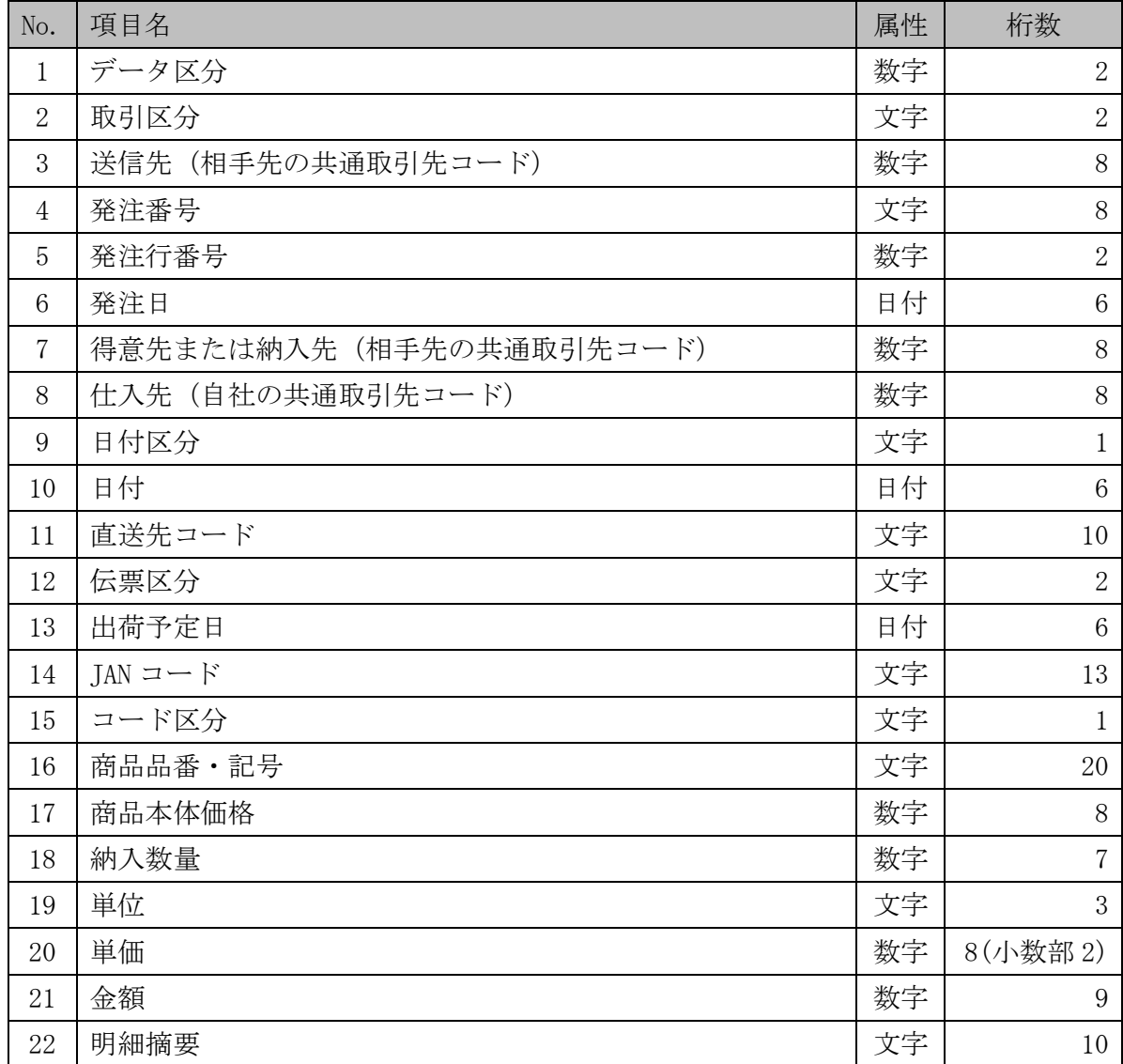

# <span id="page-26-0"></span>請求受信設定

SEDIO-VAN から請求照合データを受信するタイミング、および自社データへの変換方法 を設定してください。

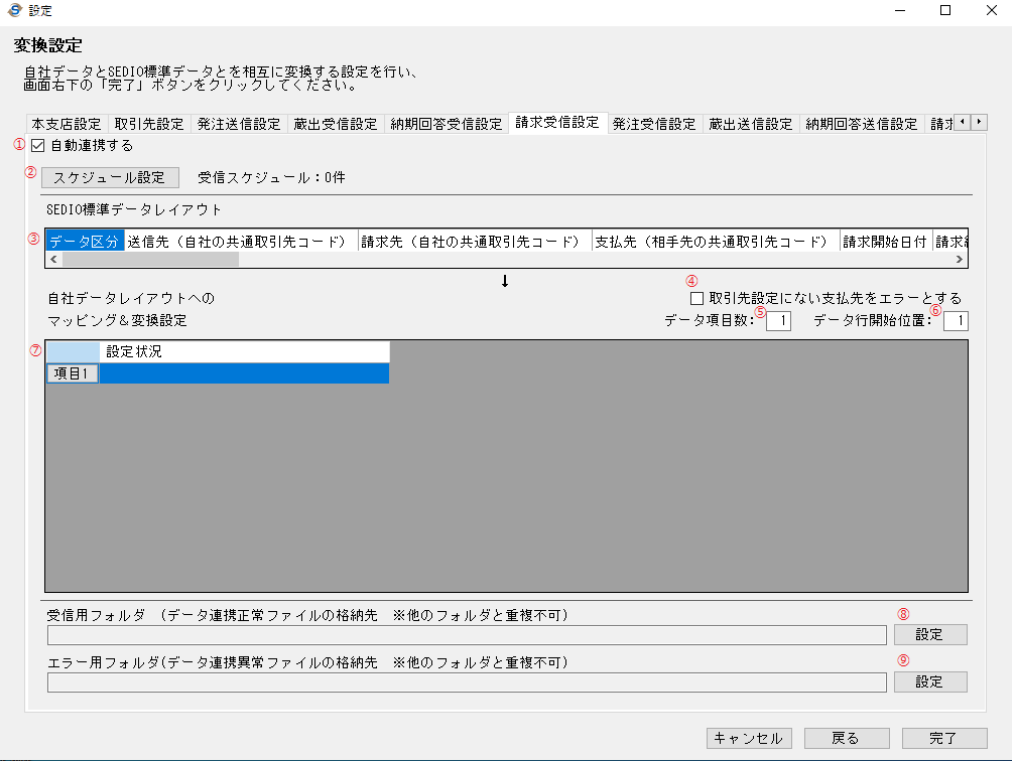

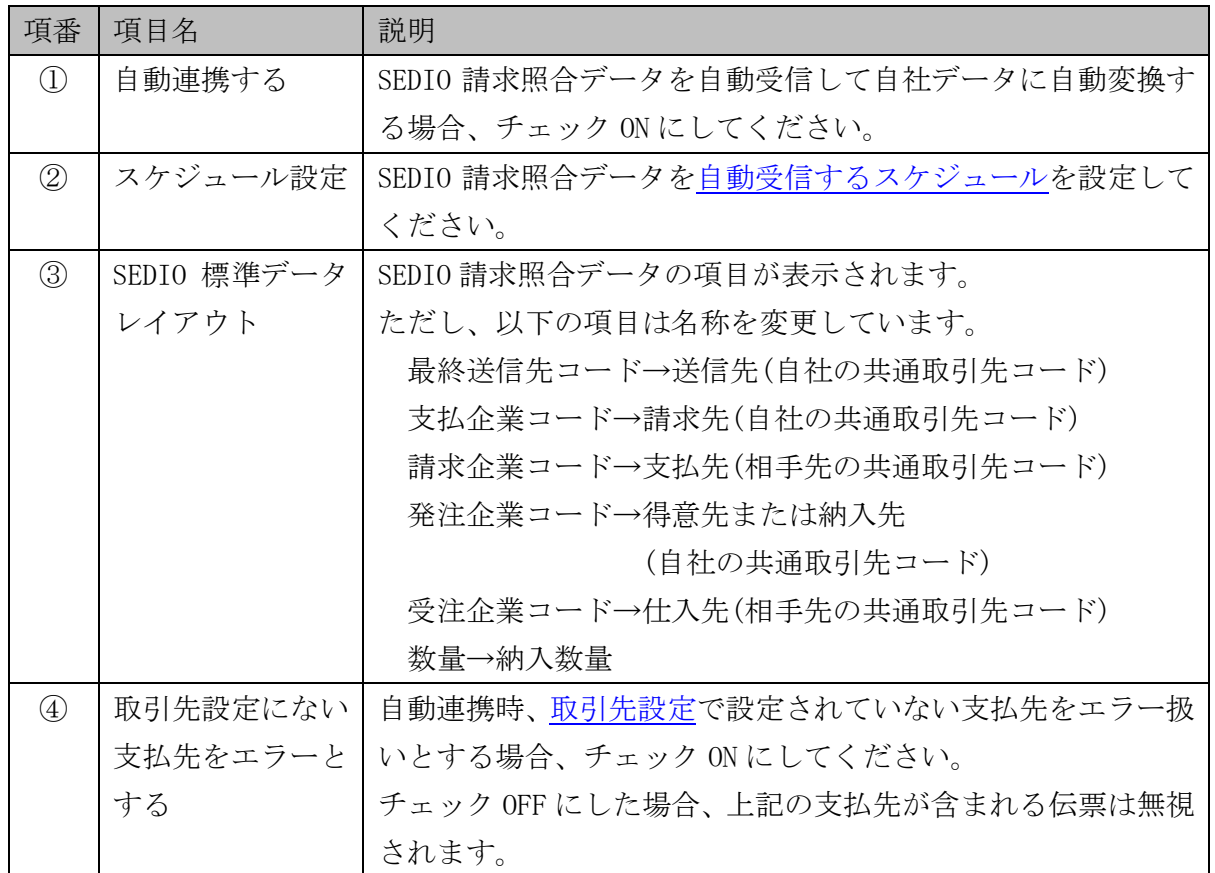

3. 操作説明  $-\sqrt{3}$ 定画面(請求受信設定) - 2 / 4

| 項番            | 項目名      | 説明                                 |  |
|---------------|----------|------------------------------------|--|
| $\circledS$   | データ項目数   | 自社データ内の項目の数を入力してください。              |  |
| $\circled{6}$ | データ行開始位置 | 自社データにヘッダ行を出力する場合、データ行の開始位置を       |  |
|               |          | 入力してください。ヘッダ行を出力しない場合は1を入力して       |  |
|               |          | ください。                              |  |
| (7)           | マッピング&変換 | SEDIO 標準 128 バイトデータを自社データに変換する設定が一 |  |
|               | 設定一覧     | 覧で表示されます。各項目の内容は以下の通りです。           |  |
|               |          | ・項目 N…自社データで何番目の項目かが表示されます。        |  |
|               |          | クリックして変換方法を入力してください。               |  |
|               |          | ・設定状況…変換の設定がされているかどうかが             |  |
|               |          | 表示されます。                            |  |
|               |          | 空白であれば未設定ということです。                  |  |
|               |          |                                    |  |
|               |          | 変換方法を設定してください。                     |  |
| (8)           | 受信用フォルダ設 | 自動連携が正常に行われたファイルの格納先を指定してくだ        |  |
|               | 定        | さい。                                |  |
| $\circled{0}$ | エラー用フォルダ | 自動連携の結果、エラーとなったファイルの格納先を指定して       |  |
|               | 設定       | ください。                              |  |

請求受信設定の SEDIO 標準データレイアウト項目一覧

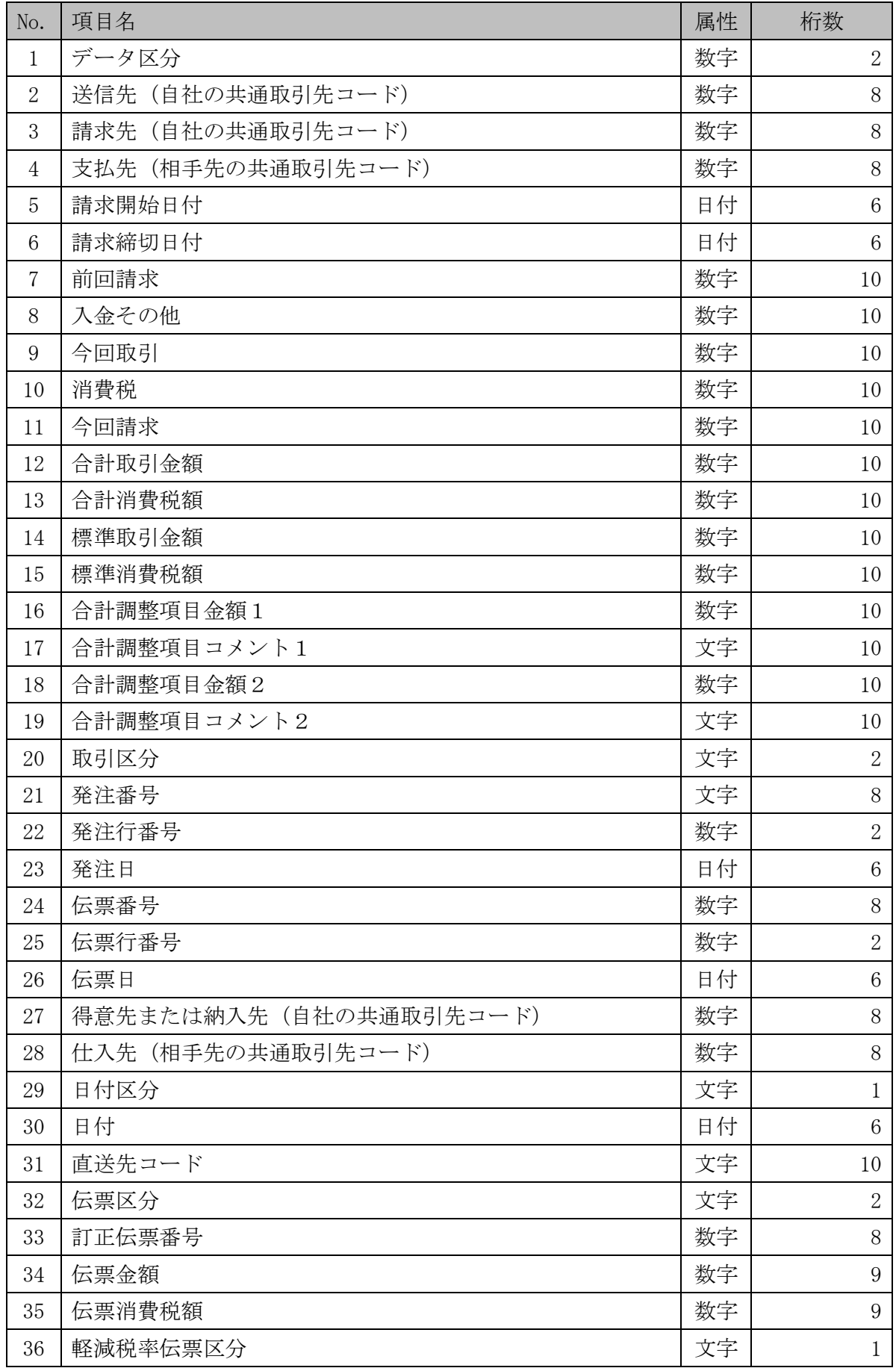

| No. | 項目名                                                    | 属性 | 桁数      |
|-----|--------------------------------------------------------|----|---------|
| 37  | JAN $\sqsupset$ $\sqsubset$ $\vdash$ $\upharpoonright$ | 文字 | 13      |
| 38  | コード区分                                                  | 文字 |         |
| 39  | 商品品番·記号                                                | 文字 | 20      |
| 40  | 商品本体価格                                                 | 数字 | 8       |
| 41  | 納入数量                                                   | 数字 | 7       |
| 42  | 単位                                                     | 文字 | 3       |
| 43  | 単価                                                     | 数字 | 8(小数部2) |
| 44  | 金額                                                     | 数字 | 9       |
| 45  | 明細摘要                                                   | 文字 | 10      |
| 46  | 軽減税率商品区分                                               | 文字 |         |

3.操作説明 -設定画面(請求受信設定)- 4 / 4

#### <span id="page-30-0"></span>発注受信設定

SEDIO-VAN から発注データを受信するタイミング、および自社データへの変換方法を設 定してください。

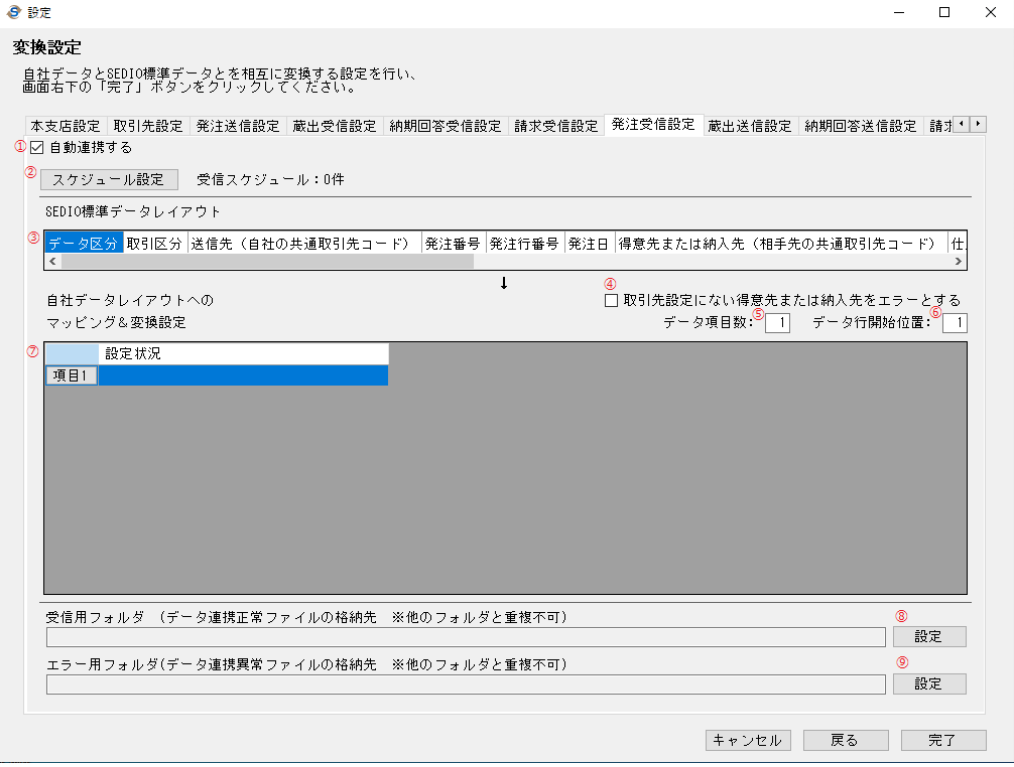

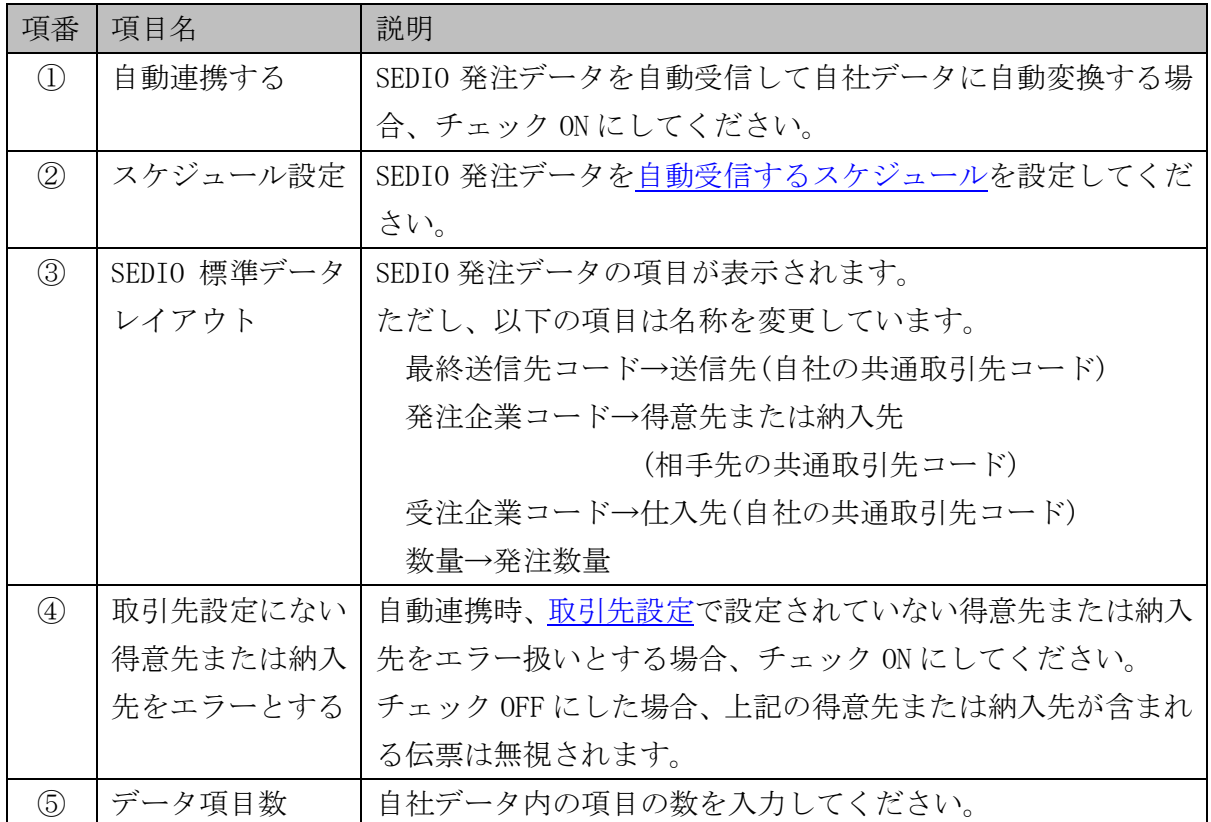

 $3.$  操作説明  $-\frac{3}{2}$ 定画面 $($ 発注受信設定 $)-2$  / 3

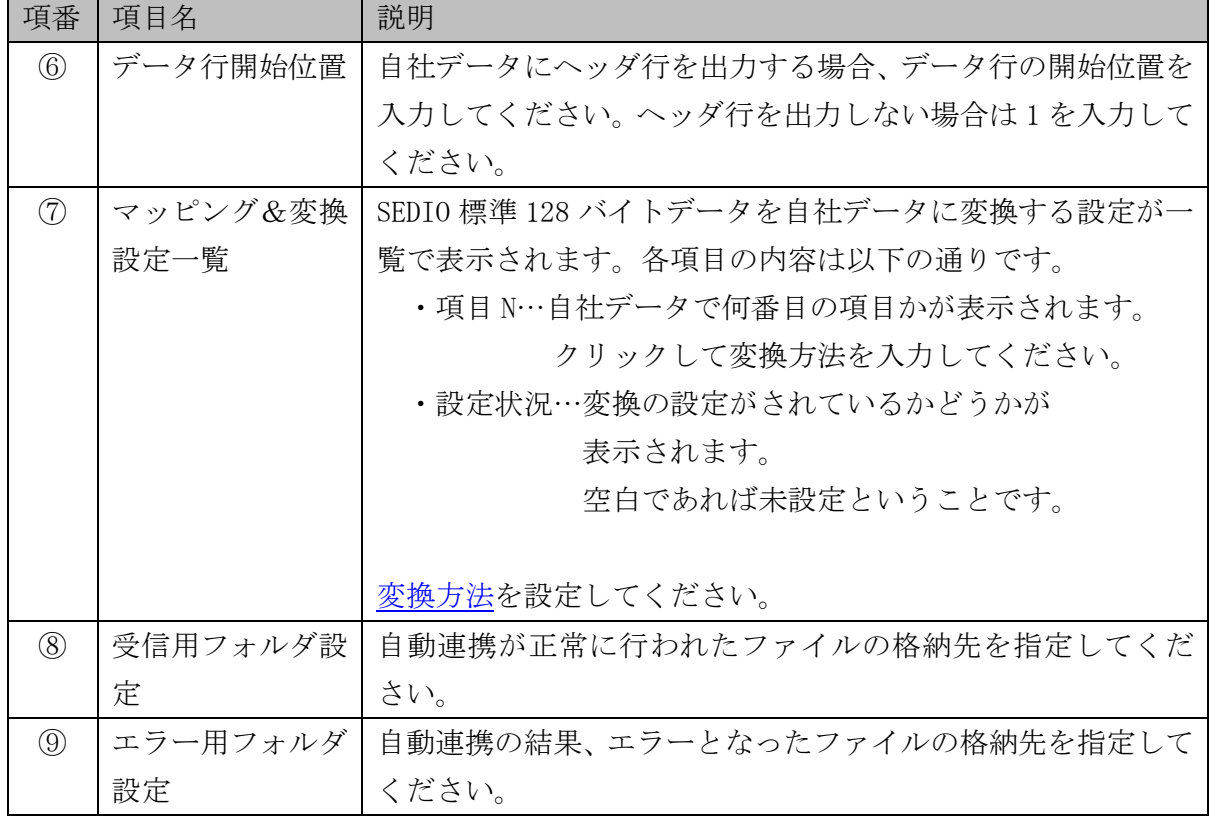

発注受信設定の SEDIO 標準データレイアウト項目一覧

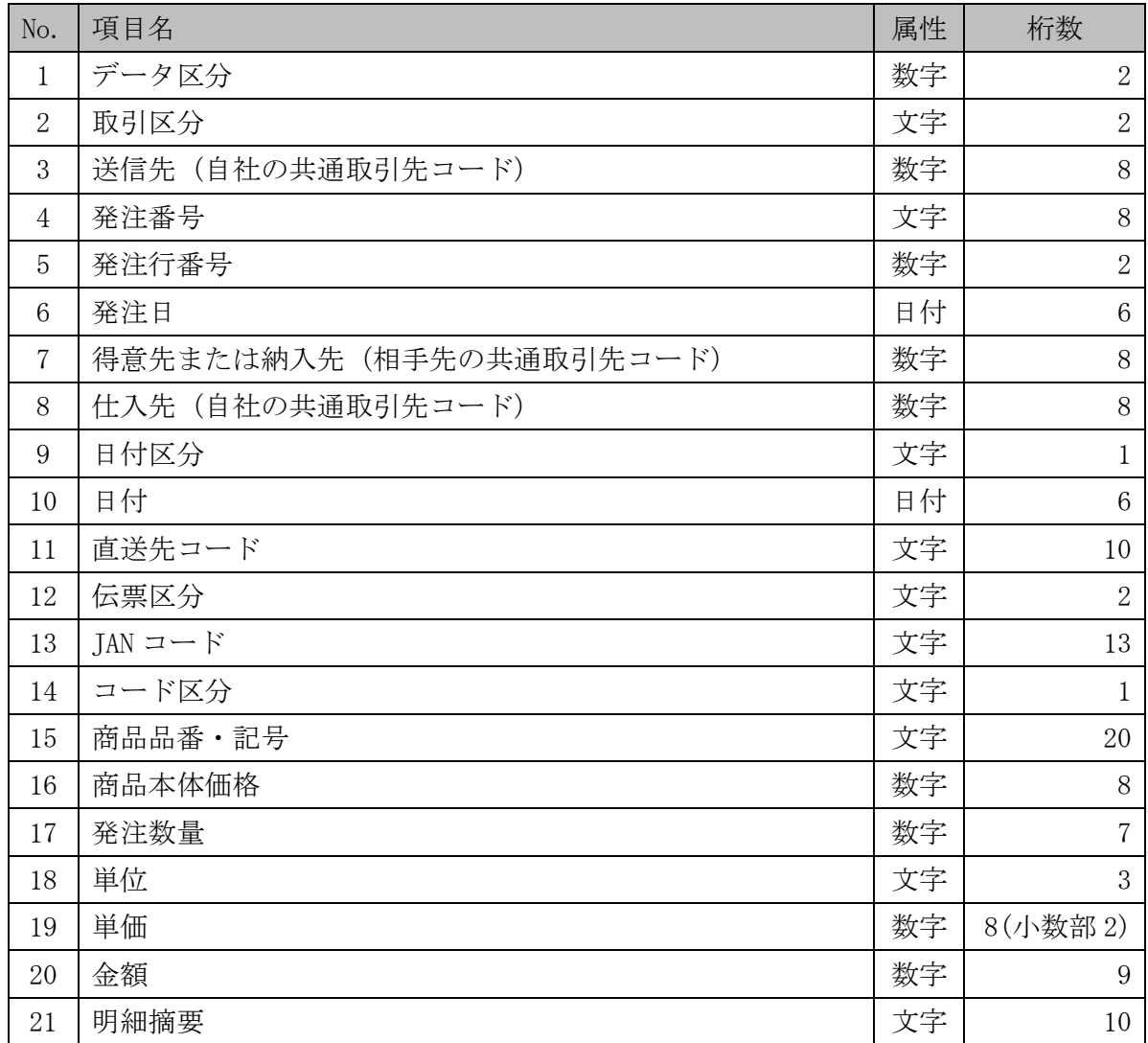

# <span id="page-33-0"></span>蔵出送信設定

自社データを SEDIO 蔵出データに変換する方法を設定してください。

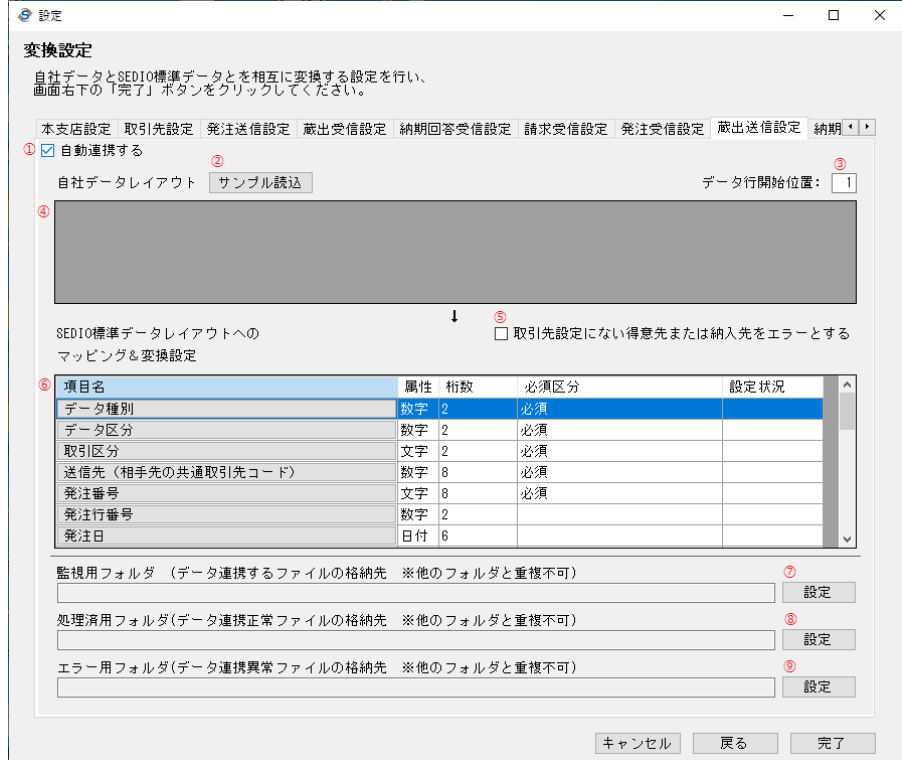

![](_page_33_Picture_118.jpeg)

3.操作説明 -設定画面(蔵出送信設定)- 2 / 3

![](_page_34_Picture_210.jpeg)

蔵出送信設定の変換項目一覧

![](_page_35_Picture_320.jpeg)

# <span id="page-36-0"></span>納期回答送信設定

自社データを SEDIO 納期回答データに変換する方法を設定してください。

![](_page_36_Picture_119.jpeg)

![](_page_36_Picture_120.jpeg)

 $3.$  操作説明  $-\frac{1}{2}$ 定画面 $(\frac{2}{3})$ 宫答送信設定) -  $2 / 3$ 

![](_page_37_Picture_217.jpeg)

![](_page_38_Picture_268.jpeg)

![](_page_38_Picture_269.jpeg)

# <span id="page-39-0"></span>請求送信設定

自社データを SEDIO 請求照合データに変換する方法を設定してください。

![](_page_39_Picture_120.jpeg)

![](_page_39_Picture_121.jpeg)

3.操作説明 -設定画面(請求送信設定)- 2 / 4

![](_page_40_Picture_228.jpeg)

n

3.操作説明 -設定画面(請求送信設定)- 3 / 4

請求送信設定の変換項目一覧

![](_page_41_Picture_374.jpeg)

3.操作説明 -設定画面(請求送信設定)- 4 / 4

| No. | 項目名        | 属性 | 桁数             | 必須区分 |
|-----|------------|----|----------------|------|
| 36  | 軽減税率伝票区分   | 文字 | 1              |      |
| 37  | $JAN = -K$ | 文字 | 13             |      |
| 38  | コード区分      | 文字 | 1              |      |
| 39  | 商品品番·記号    | 文字 | 20             |      |
| 40  | 商品本体価格     | 数字 | 8              |      |
| 41  | 納入数量       | 数字 | $\overline{7}$ |      |
| 42  | 単位         | 文字 | 3              |      |
| 43  | 単価         | 数字 | 8(小数部2)        |      |
| 44  | 金額         | 数字 | 9              |      |
| 45  | 明細摘要       | 文字 | 10             |      |
| 46  | 軽減税率商品区分   | 文字 | 1              |      |

#### <span id="page-43-0"></span>変換方法の入力について

マッピング&変換設定一覧の項目名をクリックすることで、変換方法を入力することが できます。

![](_page_43_Picture_106.jpeg)

<変換方法が自社データの内容によらない場合>

![](_page_43_Picture_107.jpeg)

![](_page_43_Picture_108.jpeg)

3.操作説明 -設定画面(変換方法の入力について)- 2 / 9

| 項番            | 項目名      | 説明                          |
|---------------|----------|-----------------------------|
| $\circledast$ | 小数点以下の処理 | マッピング&変換設定一覧でクリックした項目が金額の場合 |
|               | 方法       | に表示されます。以下のいずれかから選択してください。  |
|               |          | ・切り捨て                       |
|               |          | ・切り上げ                       |
|               |          | ・四捨五入                       |

<自社データの内容によって変換方法を変える場合>

![](_page_44_Picture_201.jpeg)

![](_page_44_Picture_202.jpeg)

3.操作説明 -設定画面(変換方法の入力について)- 3 / 9

| 項番                          | 項目名      | 説明                          |
|-----------------------------|----------|-----------------------------|
| $^\mathrm{\textregistered}$ | 小数点以下の処理 | マッピング&変換設定一覧でクリックした項目が金額の場合 |
|                             | 方法       | に表示されます。以下のいずれかから選択してください。  |
|                             |          | ・切り捨て                       |
|                             |          | ・切り上げ                       |
|                             |          | ・四捨五入                       |

#### ■操作&設定例

以下のサンプルファイルを使って、複数条件による SEDIO 標準 128 バイトデータの取引 区分への変換方法を設定する例を示します。

![](_page_46_Picture_71.jpeg)

なお、自社データは以下の内容で出力されるものとします。

1.伝票区分には 10(店入れ)または、30(直送)が出力される。

2.単価がマイナスの場合、値引きデータである。

3.数量がマイナスの場合、返品データである。

①まず、サンプルファイルを画面に読み込みます。「サンプル読込」をクリックしてくだ さい。

![](_page_46_Picture_72.jpeg)

3.操作説明 -設定画面(変換方法の入力について)- 5 / 9 サンプルファイルを選択して、「開く」をクリックしてください。

![](_page_47_Picture_28.jpeg)

画面の自社データレイアウトにサンプルファイルの内容が読み込まれました。

![](_page_47_Picture_29.jpeg)

3.操作説明 -設定画面(変換方法の入力について)- 6 / 9

この例では、自社データにヘッダ行があるため、データ行開始位置には 2 を入力します。

![](_page_48_Picture_36.jpeg)

②次に、マッピング&変換設定一覧の「取引区分」をクリックしてください。表示が切り 替わります。

![](_page_48_Picture_37.jpeg)

3.操作説明 -設定画面(変換方法の入力について)- 7 / 9

ここで、もし以下のように自社データの伝票区分を単純に SEDIO 標準 128 バイトデータ の取引区分としてしまうと、いくら自社システムで赤伝票を出力して自動連携させようと しても、変換結果は黒伝票となってしまいます。

![](_page_49_Picture_48.jpeg)

そこで、「条件によって変換方法を変える」をチェック ON にして条件を入力します。

![](_page_49_Picture_49.jpeg)

3.操作説明 -設定画面(変換方法の入力について)- 8 / 9

まず、自社データの内容の「2.単価がマイナスの場合、値引きデータである。」より、 1つ目の変換方法を以下のように入力します。

![](_page_50_Picture_40.jpeg)

次に、自社データの内容の「3.数量がマイナスの場合、返品データである。」より、2 つ目と3つ目の変換方法を以下のように入力します。

![](_page_50_Picture_41.jpeg)

3.操作説明 -設定画面(変換方法の入力について)- 9 / 9

最後に、自社データの内容の「1.伝票区分には 10(店入れ)または、30(直送)が出力 される。」より、4つ目と5つ目の変換方法を以下のように入力します。

![](_page_51_Picture_55.jpeg)

③「OK」をクリックして変換方法を確定してください。

![](_page_51_Picture_56.jpeg)

このような操作を繰り返して、自社データを SEDIO 標準 128 バイトデータに変換する方 法を設定してください。

#### <span id="page-52-0"></span>受信スケジュールの入力について

「スケジュール設定」をクリックすることで、受信スケジュールを確認・設定できます。

![](_page_52_Picture_44.jpeg)

受信スケジュールを新規追加する場合は「追加」を、登録済みの受信スケジュールを編 集する場合は「編集」をクリックしてください。後述の受信スケジュール設定画面が表示 されます。

登録済みの受信スケジュールを削除する場合は「削除」をクリックしてください。

3.操作説明 -設定画面(受信スケジュールの入力について)- 1 / 4 <毎日受信を行う場合>

![](_page_53_Picture_155.jpeg)

![](_page_53_Picture_156.jpeg)

<特定の曜日のみ受信を行う場合>

![](_page_53_Picture_157.jpeg)

![](_page_53_Picture_158.jpeg)

3.操作説明 -設定画面(受信スケジュールの入力について)- 1 / 4

| 項番            | 項目名    | 説明                          |
|---------------|--------|-----------------------------|
| $^\copyright$ | 受信間隔単位 | 受信開始時刻から受信終了時刻までの間に受信を行う間隔を |
|               |        | 以下のうちから選択してください。            |
|               |        | ・1回のみ                       |
|               |        | ・分毎に                        |
|               |        | ・時間毎に                       |

<特定の日のみ受信を行う場合>

![](_page_54_Picture_143.jpeg)

<特定の週の曜日のみ受信を行う場合>

![](_page_54_Picture_144.jpeg)

| 項番            | 項目名      | 説明                               |
|---------------|----------|----------------------------------|
| $\mathbb{O}$  | 受信スケジュール | 特定の週の曜日のみ受信を行う場合、「毎月(曜日指定)」を選    |
|               |          | 択してください。                         |
| $\circled{2}$ | 受信週&曜日   | 受信を行う週と曜日を選択してください。複数選択可能です。     |
|               |          | 毎月最終週に受信を行いたい場合、最終を選択してください。     |
| $\circled{3}$ | 受信開始時刻   | 受信を開始する時刻を0:00~23:59の間で入力してください。 |
| $\circled{4}$ | 受信終了時刻   | 受信を終了する時刻を0:00~23:59の間で入力してください。 |
| $\circledS$   | 受信間隔     | ⑤で選択した単位が分または時間の場合に入力してください。     |
| $\circled6$   | 受信間隔単位   | 受信開始時刻から受信終了時刻までの間に受信を行う間隔を      |
|               |          | 以下のうちから選択してください。                 |
|               |          | ・1回のみ                            |
|               |          | ・分毎に                             |
|               |          | ・時間毎に                            |

3.操作説明 -設定画面(受信スケジュールの入力について)- 1 / 4